# **Evaluación y seguimiento**

Evaluación y seguimiento son dos aspectos del trabajo del profesor/a que están estrechamente relacionados. Tal como veremos la evaluación no puede limitarse a la corrección de tareas sino que ha de incluir también el conocimiento de todas las actividades del alumno/a en el curso: consulta de documentos, participación en foros, frecuencia de acceso y tiempo de estancia en el aula, etc.

Ahora Moodle pone a nuestra disposición dos herramientas clave que ayudarán notablemente en el seguimiento del alumno/a. Por una parte al activar el rastreo de finalización podremos establecer en qué condiciones se considerará que una actividad o recurso han sido completados, y cuando se ha finalizado con éxito un curso. Por otra parte las característica de actividades condicionales permitirá al equipo docente diseñar itinerarios formativos, donde la disponibilidad de ciertos recursos y/o actividades dependerán de la correcta complección de otros.

# **Libro de calificaciones**

Todas las calificaciones obtenidas por el estudiante en un curso se encuentran en el libro de calificaciones. Para acceder a él desde el bloque **Ajustes** hacemos clic en la entrada **Calificaciones** del menú **Administración del curso**.

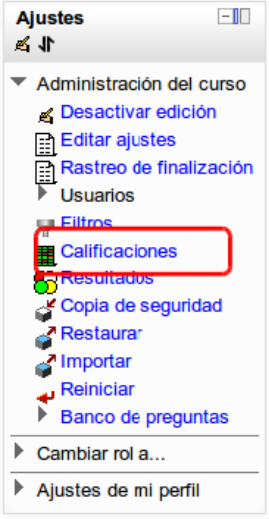

Inicialmente el libro de calificaciones aparece como una tabla: las columnas nos muestran la relación de actividades evaluables del curso; las filas contienen los nombres de los alumnos/as matriculados y las calificaciones obtenidas en cada actividad. Cuando usted añade una actividad calificable al curso se crea automáticamente una nueva columna en el libro. Cuando se califica la actividad de un estudiante, la calificación pasa automáticamente al libro.

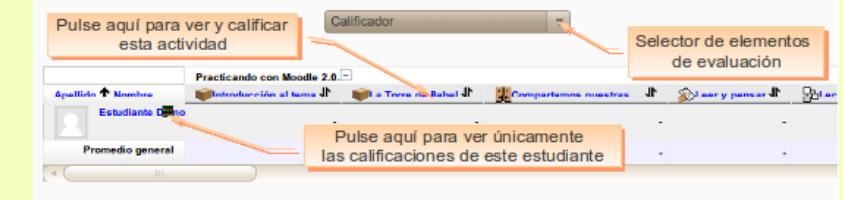

Si en el curso se han creado grupos entonces en la parte superior del libro verá un menú desplegable que le permitirá ver las calificaciones de los alumnos de ese grupo en particular.

En la parte superior del libro encontramos un menú desplegable que le permitirá acceder a los diferentes elementos implicados en el proceso de evaluación. Si queremos ver las calificaciones de cada estudiante en detalle en ese menú seleccionamos **Vista->Usuario**. En la ventana que aparece podremos ir seleccionando un estudiante cada vez o verlos todos utilizando el menú desplegable *Seleccionar todos o un usuario*. Otro modo de obtener esta vista es hacer clic en el icono **a** que hay junto al nombre del estudiante. Los estudiantes también pueden acceder a libro pero solo verán sus propias calificaciones.

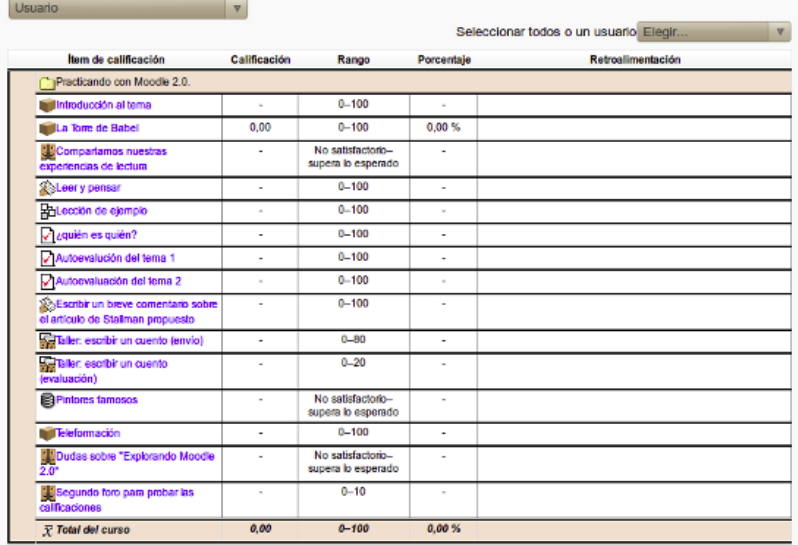

Para acceder a la pantalla de calificación de una actividad en particular basta con hacer clic en su título en la columna correspondiente.

El libro de calificaciones se puede **exportar** a diferentes formatos: hoja de cálculo de Excel, archivo de texto, hoja de cálculo OpenOffice y archivo XML. Para hacerlo desde el bloque **Ajustes**, vamos al menú **Administración del curso->Calificaciones->Exportar** y pulsamos en el enlace correspondiente al formato de exportación deseado. Alternativamente podemos utilizar el menú desplegable de libro y seleccionamos el formato deseado bajo el epígrafe *Exportar*.

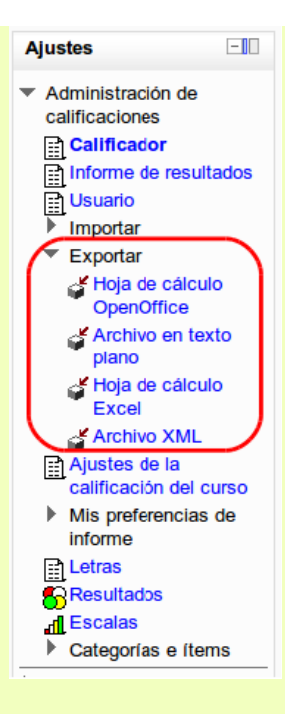

# **Escalas de calificación**

En Moodle las diversas actividades evaluables se pueden calificar con una puntuación numérica (con máximos a elegir entre 1-100), pero también se pueden usar escalas cualitativas. Veamos cómo crear una escala de este tipo.

En el bloque **Ajustes** vamos al menú **Administración del curso->Calificaciones.** Accedemos así al libro de calificaciones. En el mismo bloque *Ajustes* pulsamos entonces en el enlace **Escalas**, o bien seleccionamos *Escalas-Vista* en el menú desplegable del libro. Se nos mostrarán así las escalas de calificación existentes.

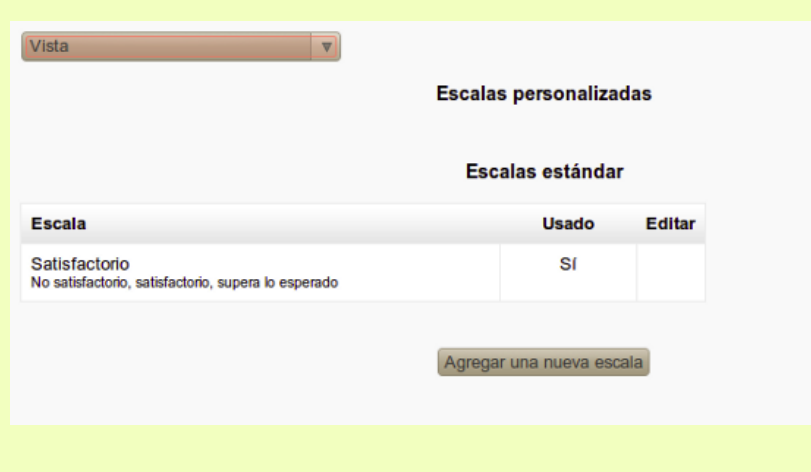

Existen dos grupos de escalas: las *escalas estándar* son definidas por el administrador del aula y están disponibles de forma general para todos los cursos; las escalas personalizadas son definidas por cada profesor y se pueden usar solo para evaluar las actividades del curso en el que están definidas. Se pueden crear todas las escalas que se necesiten. Para ello basta pulsar el botón **Agregar una nueva escala**.

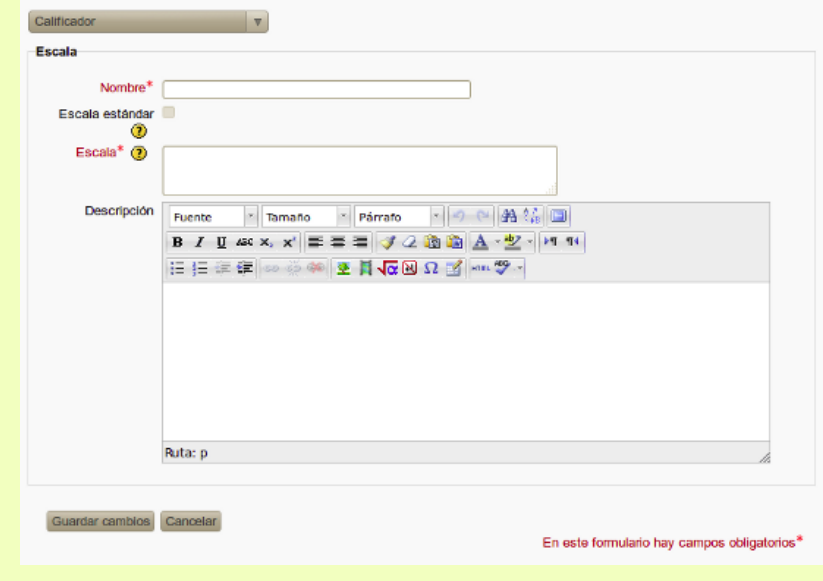

**Nombre.** Ponemos un nombre descriptivo para la escala de modo que nos sea fácil identificarla. Este nombre aparecerá en las listas de selección de escalas.

**Escala.** Pondremos aquí los valores de la escala de menor a mayor separados por comas. Por ejemplo: Insuficiente, suficiente, Bien, Notable, Sobresaliente. Es importante ordenar correctamente los valores de menor a mayor. Es interesante notar que Moodle para hacer cálculos trata estas calificaciones como si fuesen numéricas. Así pues la escala cualitativa de nuestro ejemplo es "vista" por Moodle como 1, 2, 3, 4, 5.

**Descripción.** Es un texto explicativo de lo que significan los diferentes niveles de la escala y cómo deberían utilizarse. Esta descripción aparecerá junto con el nombre en las páginas de ayuda para profesores y estudiantes.

Una vez esté todo listo pulsamos en **Guardar cambios.**

Cuando configuramos cualquier actividad encontraremos siempre en un menú desplegable las escalas de calificación a aplicar. Si deseamos usar una escala númerica para esa actividad bastará con seleccionar la calificación máxima que se puede obtener (por ejemplo 10, con lo que se entederá que se podrá calificar de 1 a 10). Tambiém podemos seleccionar la escala cualitativa que hayamos creado simplemente eligiendo el nombre que le dimos.

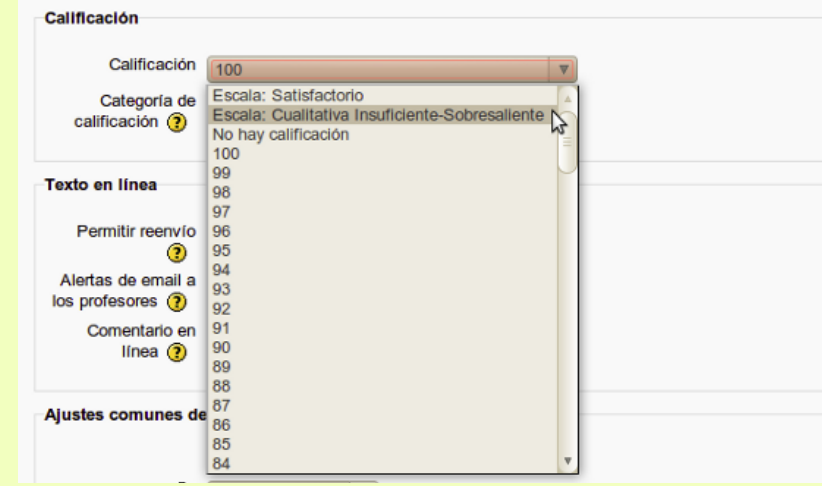

# **Calificar una actividad**

Hay actividades que se autocalifican tales como los cuestionarios, en cambio otras deben ser calificadas por el profesor/a. El caso típico de actividad que el profesor/a tiene que calificar es la *Tarea*, cualquiera que sea su tipo. Cuando configuramos una tarea debemos, como con cualquier otra actividad, seleccionar la escala de calificación que se va a aplicar.

Cuando desde la página principal del curso pulsamos en el título de una tarea veremos una pantalla con la descripción de la tarea y un enlace en la parte superior derecha que nos informa del número de tareas enviadas por los alumnos/as.

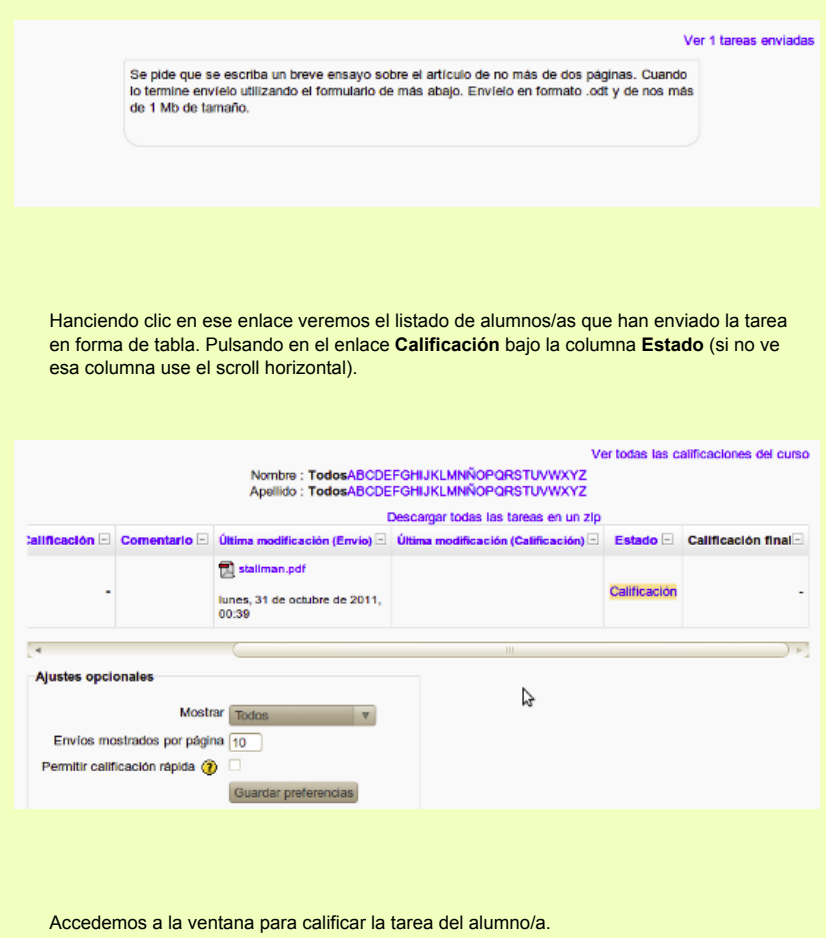

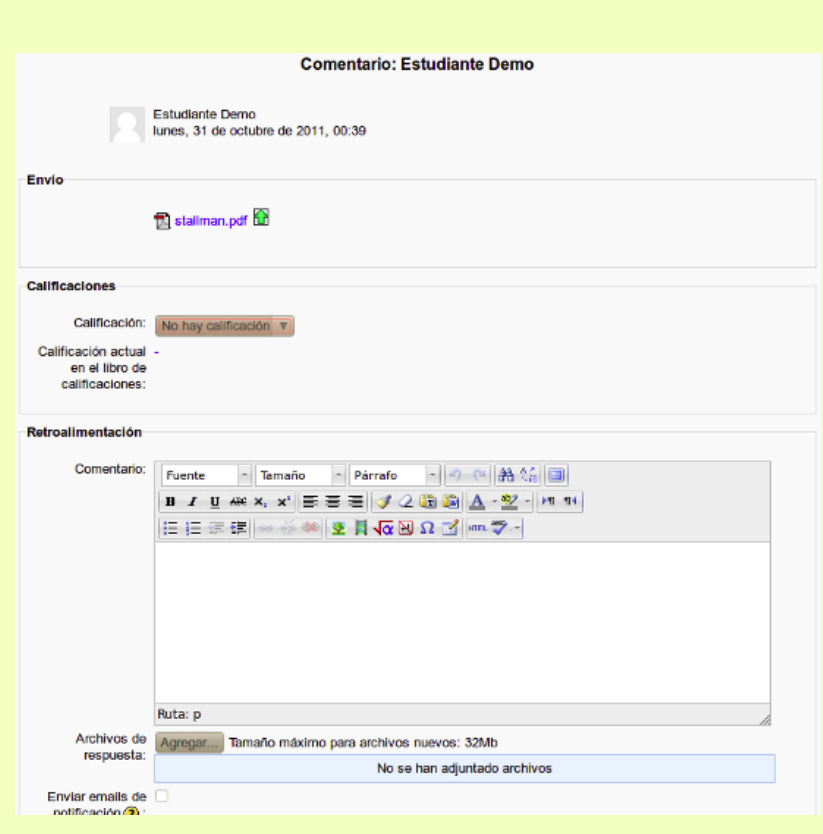

Bajo el epígrafe **Envío** veremos los archivos o el texto escrito (si la tarea es del tipo *Texto en línea*) enviado por el alumno/a como tarea. En el menú desplegable **Calificación** seleccionaremos la calificación a aplicar. Si la tarea tiene asignada una calificación númerica veremos todos los valores desde 0 al máximo valor permitido. Si la tarea tiene asociada una calificación cualitativa veremos todos los valores que son posibles. Basta entonces con seleccionar el que estimemos oportuno.

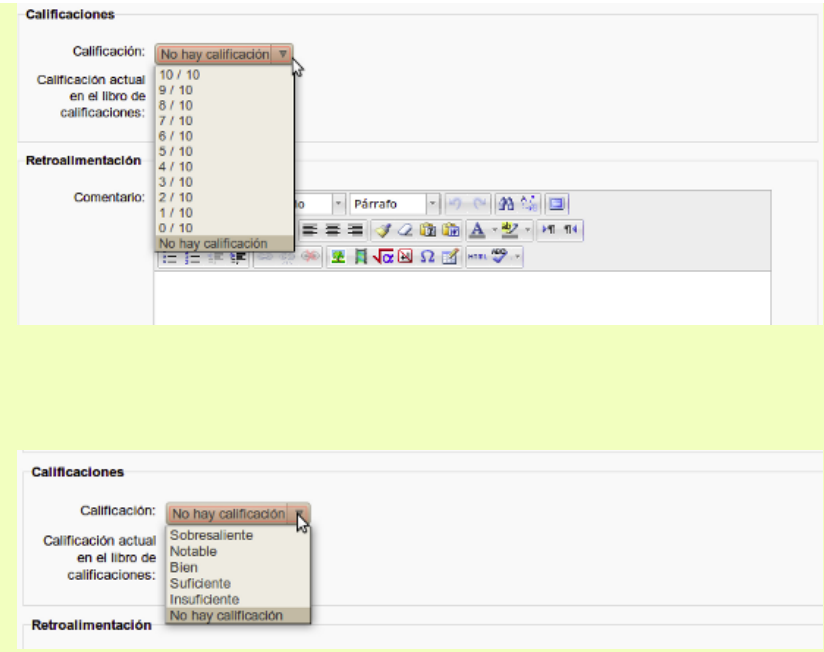

Es posible e incluso muy conveniente utilizar el campo **Comentario** para comentar la tarea. El alumno/a recibirá junto con la notificación de la calificación obtenida el texto que pongamos como comentario. Como parte de la retroalimentación es posible enviar al alumno un fichero que seleccionaremos en **Archivos de respuesta**.

Finalmente si marcamos la casilla **Enviar emails de notificación** el alumno/a recibirá en su correo electrónico una notificación con la calificación de la tarea, los comentarios y los archivos (si es que se puso alguno).

Por último cuando hayamos terminado pulsamos el botón **Guardar cambios**.

La calificación pasará automáticamente al libro de calificaciones y podrá ser vista tanto por ese alumno/a como por nosotros cuando como profesores/as veamos el informe de calificación.

# **Ítems de calificación**

Moto closelo

Un ítem es cualquier elemento del curso por el que el alumno puede obtener una calificación. Cuando creamos una actividad y le asignamos una escala de calificación, se añade automáticamente un nuevo ítem al libro de calificaciones. Para ver los ítems de calificación de un curso desde el bloque **Ajustes** vamos a **Administración del curso curso->Calificaciones**. Una vez ante el libro de calificaciones en el bloque **Ajustes** seleccionamos **Categorías e ítems->Vista simple** (o *Vista completa*). O bien desde el menú desplegable del libro seleccionamos *Categorías e ítems->Vista simple*.

Veremos entonces una tabla con todos los elementos de calificación del curso (es posible que para ver la tabla completa tenga que hacer uso del scroll horizontal). En la primera fila de la tabla verá el título del curso seguido por un menú desplegable que le permitirá seleccionar cómo se va a calcular la nota final del curso.

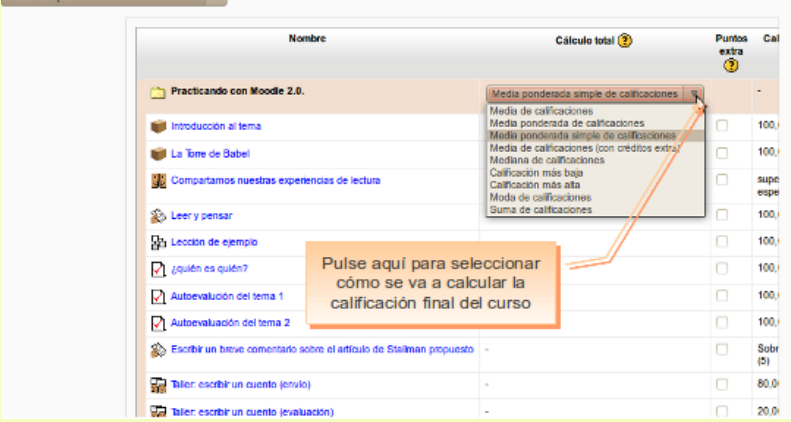

Las opciones implican ciertos cálculos tales como media, media ponderada, moda, suma de calificaciones, etc.

Al final de la tabla bajo la columna *Acciones* encontramos una serie de iconos que nos permitirán operar con cada uno de los ítems.

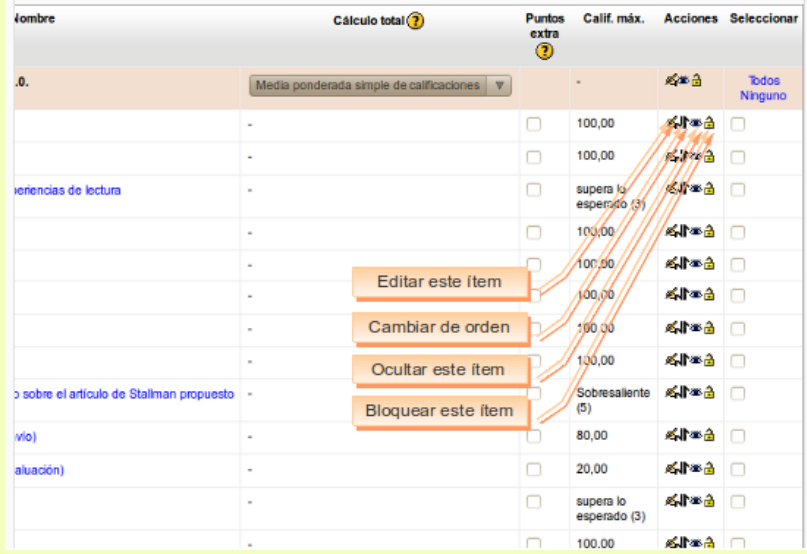

**Cambiar de orden.** Cambia el lugar que ocupa el ítem en el libro de calificaciones.

**Ocultar.** Un ítem oculto no será visible para el alumnado en el libro de calificaciones. No obstante el profesor/a lo seguirá viendo y podrá calificarlo normalmente. Esto es útil por ejemplo si no queremos que los alumnos/as vean su calificación hasta que todos estén calificados.

**Bloquear.** No se admiten calificaciones. Cuando una actividad está bloqueada no podremos ya actualizar las calificaciones de los alumnos/as ni calificar nuevos envíos; tampoco se actualizarán las actividades de calificación automática, tales como cuestionarios.

**Editar.** Edita distintos parámetros de configuración del ítem seleccionado. Cuando pulsamos aquí veremos la ventana de edición de ese elemento. Una vez en esa ventana pulsando en **Mostrar avanzadas** veremos todos los parámetros.

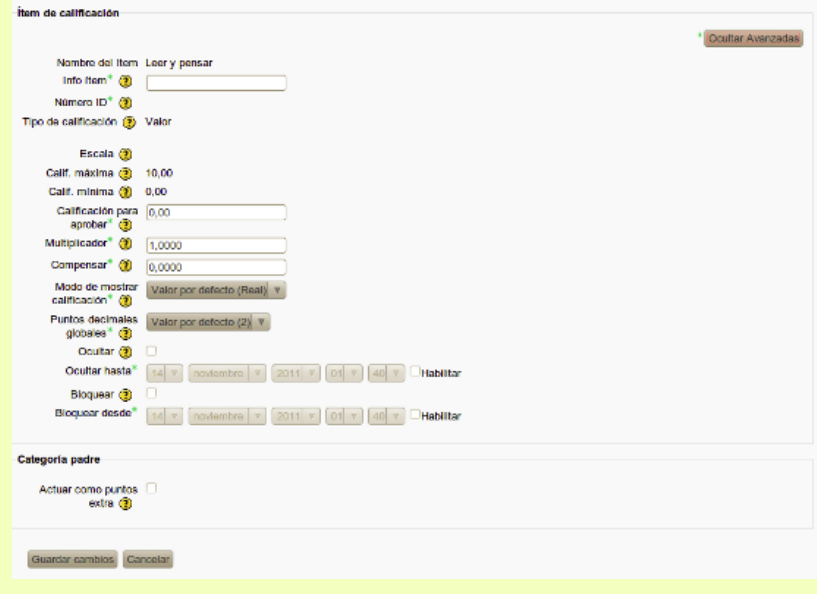

**Nombre del ítem.** Es el nombre del ítem, normalmente corresponderá al título que le hayamos dado a la actividad.

**Tipo de calificación.** Especifica el tipo de calificación usado. Si es *Valor* entonces estamos usando una calificación numérica; si indica *Escala* significa que estamos usando una calificación cualitativa personalizada (en la sección Escalas de calificación se vio cómo crearlas). También puede figurar *Texto* en cuyo caso se está indicando que no se calificará y que únicamente se mostrarán los comentarios.

**Escala.** Indica qué escala se usa en el ítem. Si se está usando el tipo de calificación *Valor* no mostrará nada.

**Calificación máxima-Calificación mínima.** Indica el rango de calificaciones que se pueden aplicar.

**Calificación para aprobar.** Este parámetro determina la calificación mínima necesaria para aprobar. El valor se utiliza para la finalización de las actividades y del curso, y en el libro de calificaciones, donde las calificaciones aprobadas se destacan en verde y las no aprobadas en rojo. Más adelante veremos cómo utilizar este parámetro para permitir a Moodle marcar las actividades automáticamente como finalizadas. Si lo dejamos a 0, no se marcarán las actividades como aprobadas. Cuando se usa una escala cualitativa indicaremos aquí el valor numérico correspondiente a la nota necesaria para aprobar. Por ejemplo si usamos la escala *Insuficiente, Suficiente, Bien, Notable, Sobresaliente,* y queremos que se apruebe cuando se obtenga al menos la calificación *Suficiente*, pondremos aquí 2, que es el número que corresponde a *Suficiente*. Recuerde que ya se dijo que las escalas cualitativas son tratadas como números.

**Multiplicador.** Es el factor por el que se multiplicarán todas las calificaciones de este elemento de calificación, con un valor máximo para la calificación del establecido como máximo. Por ejemplo, si el multiplicador es 2 y la calificación máxima es de 100, todos las calificaciones menores de 50 se multiplican por dos, y todas las calificaciones 50 y superiores se establecerán en 100.

**Compensar.** Es el valor que se sumará a cada calificación de este elemento, después de haber aplicado el multiplicador.

**Puntos decimales globales.** Los cálculos de calificaciones se hacen con una precisión de 5 decimales, pero usted puede decidir mostrar un número menor en el libro de calificaciones.

**Ocultar.** Si se marca esta opción, las calificaciones se ocultarán a los estudiantes. Esto es útil cuando se quieren publicar las calificaciones de todos los estudiantes en una determinada fecha, que podemos especificar a continuación.

**Bloquear.** Cuando una actividad tiene bloqueada la calificación ya no será posible calificarla. Esto quiere decir que el profesor/a no podrá calificar las actividades bloqueadas, ni se actualizarán las calificaciones automáticas de las actividades tales como los cuestionarios.

**Categoría padre**. Indica la categoría, si la hay, a que pertenece el ítem.

Es posible también **añadir manualmente ítems de calificación**, es decir, elementos que no están asociados a una actividad en el curso. Esto es útil cuando queremos que figure en el libro la calificación de un examen presencial o de cualquier otra actividad que se hace fuera del aula virtual. Para agregar manualmente un ítem pulsamos el botón **Agregar ítem de calificación**. Veremos entonces una ventana similar a la descrita un poco más arriba.

Como veremos un poco más adelante Moodle incluye herramientas para la evaluación por competencias (resultados). Podemos también agregar elementos de calificación vinculados a las competencias definidas para el curso. Para ello pulsamos el botón **Agregar ítem de resultados**.

# **Categorías de calificación**

Una categoría no es otra cosa que un agregado de elementos de calificación. La nota de una categoría se obtiene realizando algún tipo de cálculo (media, moda, suma, etc.) sobre los elementos que la integran. Esto se parece bastante a lo que es la práctica habitual en los cursos presenciales. Usted por ejemplo pondrá a sus alumnos 2 o 3 exámenes por trimestre y algunas tareas para hacer en casa. Al final quiere tener una calificación global del trimestre que se obtenga a partir de las notas de los exámenes y las tareas. Pues bien, el trimestre es la categoría, las notas de los exámenes y de las tareas para hacer en casa son los ítems que se utilizarán para obtener la calificación del trimestre.

Para crear una categoría, desde la ventana de *Categorías e ítems*, pulsamos en el botón **Añadir categoría**.

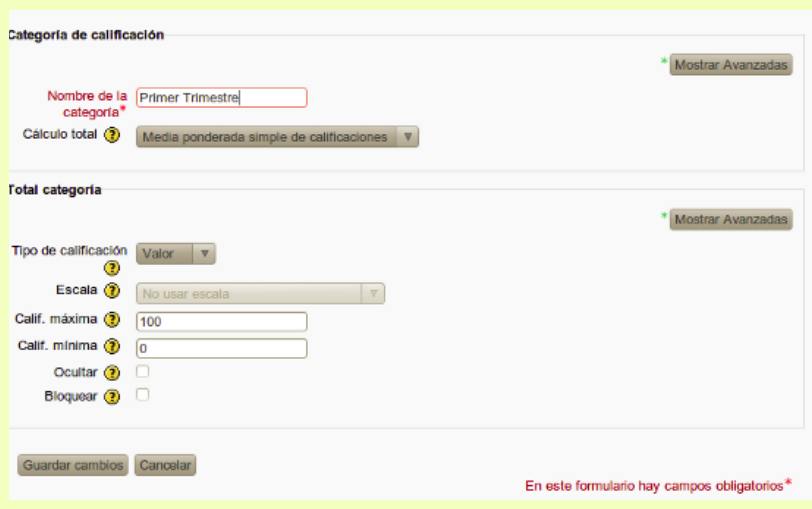

En la ventana que aparece ponemos un nombre a la categoría que la identifique en el libro de calificaciones.

**Cálculo total.** Definimos aquí cómo se va a calcular la calificación de la categoría sobre la base de los elementos que la integran.

**Tipo de calificación.** Valor, si se va a utilizar la calificación numérica. Escala, si se va a usar una escala cualitativa. Aunque en rigor no es necesario, para ser coherentes lo más sencillo es elegir el tipo de calificación que se haya aplicado en los elementos que vamos a integrar en la categoría.

**Escala.** Si se ha seleccionado como tipo de calificación Escala, seleccionaremos aquí la

escala a aplicar.

El resto de parámetros son iguales a los que tratamos cuando se habló un poco más arriba de los ítems de calificación. Una vez hemos terminado pulsamos el botón **Guardar cambios**.

Veremos entonces que al pie de la tabla se ha añadido la categoría.

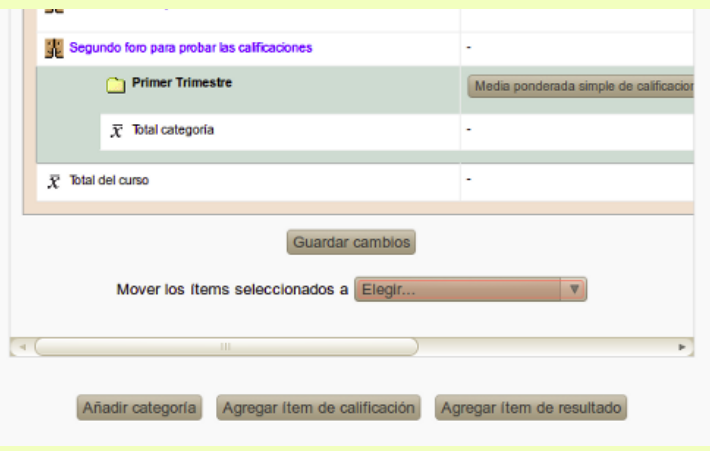

Para añadir uno o varios elementos a la categoría basta con hacer clic en la casilla que hay bajo la columna Seleccionar, junto al nombre de cada uno de ellos. Luego seleccionamos el nombre de la categoría en el menú desplegable **Mover los ítems seleccionados a**

A la hora de calcular la nota final del curso se considerá la nota global de cada categoría y no la de los elementos que la integran, es decir, dichos elementos serán tratados como un todo, tal como era de esperar.

## **Estrategias de calificación**

Moodle ofrece una serie de estrategias de calificación a la hora de realizar los cálculos totales, tanto de categorías como del curso.

El menú desplegable "Cálculo total" permite seleccionar qué estrategia se va a usar para obtener la calificación total para una categoría o para el curso. Más abajo se explican las diferentes opciones.

A lo hora de realizar los cálculos las calificaciones se convierten primero a valores en porcentaje (en un intervalo entre 0 y 1) y, a continuación, se realizan los cálculos pertinentes dependiendo de la estrategia de calificación elegida. Finalmente, se transforman a su valor equivalente dentro del rango de valores permitido en la categoría a la que pertenecen.

#### **Media de calificaciones**

La suma de todas las calificaciones dividida por el número total de calificaciones. En el siguiente ejemplo hay tres actividades, en la primera (A1) el alumno ha obtenido un 70 de un máximo de 100, en la segunda actividad ha obtenido un 20 de un máximo de 80 y en la tercer una 10 de un máximo de 10. La calificación máxima de la categoría es 100. Así que:

 A1 70/100, A2 20/80, A3 10/10, el máximo de la categoría es 100: Ahora se convierten estas calificaciones a porcentaje (utilizando valores entre 0 y 1), las sumamos y la dividimos entre 3

 $(0.7 + 0.25 + 1.0)/3 = 0.65$ 

Ahora multiplicamos el número resultante por la calificación máxima de la categoría y obtenemos la nota.

0,65\*100=65

Veamos otro ejemplo

A1 70/100, A2 20/80, A3 10/10, el máximo de la categoría es 10

 $(0.7 + 0.25 + 1.0)/3 = 0.65 * 10 = 6.5 = 7$  (Puesto que en las calificaciones Moodle redondea los decimales)

#### **Media ponderada de calificaciones**

Se asigna a cada item de calificación un peso, que se usa a la hora de calcular la media aritmética para indicar su importancia en la calificación total.

 A1 70/100 peso 10, A2 20/80 peso 5, A3 10/10 peso 3, máximo de la categoría 100:  $(0.7*10 + 0.25*5 + 1.0*3)/18 = 0.625 - 0.625*100 = 62.5$ 

#### **Media ponderada simple de calificaciones**

La diferencia con la media ponderada es que el peso no lo asigna manualmente el profesor sino que se calcula automáticamente de este modo (Calificación máxima - Calificación Mínima). Por ejemplo si la calificación máxima para una tarea es 100 entonces su peso es 100 (ya que 100-0=100), si es 80 su peso será 80.

 A1 70/100, A2 20/80, A3 10/10, máximo categría 100:  $(0.7*100 + 0.25*80 + 1.0*10)/190 = 0.526 - 0.526*100 = 52.6$ 

#### **Media de calificaciones (con crédito extra)**

Un valor mayor que 0 tratará un ítem de calificación como un crédito extra en el cálculo

total. El número es un factor por el que se multiplica la calificación antes de que se sume al resto de calificaciones, pero el ítem mismo no cuenta a la hora de hacer la división. Por ejemplo:

Item 1 se califica de 0 a 100, y su valor de "Crédito extra" es 2

item 2 se califica de 0 a 100, y su valor de "Crédito extra" se deja como 0.0000 item 3 se califica de 0 a 100, y su valor de "Crédito extra" se deja como 0.0000 Los 3 ítem pertenecen a la Categoría 1, que tiene como método de cálculo total "Media de calificaciones (con créditos extra)"

Un estudiante obtiene 20 en el item 1, 40 en el ítem 2 y 70 en el ítem 3 Primero se multiplica la calificación del ítem2 por 2 (que son los puntos como créditos extra); el resto se deja igual puesto que sus puntos como créditos extra quedaron como 0.0000

 $20*2=40$ 

Ahora sumamos el resto de las calificaciones y el total lo dividimos por el número total de ítems de la categoría (sin contar el número de ítems que actúan como créditos extra). En este caso tenemos 3 ítems, pero uno tiene créditos extra y hay que excluirlo, por tanto dividimos entre 2

 $40+70/2=55$ 

Y finalmente le sumamos la calificación del item2 ya multiplicada.  $55 * 40 = 95$ 

#### **Mediana de calificaciones**

Para realizar el cálculo, primero se ordenan las calificaciones obtenidas (de menor a mayor) y, se descartan los valores más altos y más bajos, quedándonos directamente con el valor central (cuando tenemos un número impar de valores) o realizando la media de los dos valores centrales (cuando tenemos un número par de valores).

La diferencia de este método, frente a la media aritmética, es que se desechan posibles valores atípicos que podrían falsear el valor de la media.

El cálculo total del curso sería:

 Se convierten los valores a porcentaje, mediante la operación "calificación obtenida" / "calificación máxima posible".

Se reordenan los elementos de calificación. 0,6 -- 0,8 -- 0,8333

Nos quedamos con el valor central, en este caso 0,8.

 Se calcula el valor correcto dentro del rango de calificaciones permitido. Como el máximo del curso es 10, el total será 0,8 x 10 = 8

#### **Calificación más baja.**

El resultado es la calificación más baja después de aplicar la conversion a porcentaje. Este método se usa habitualmente en combinación con Agregar sólo calificaciones no vacías.

 A1 70/100, A2 20/80, A3 10/10, máximo de la categoría 100: (0.7, 0.25 , 1.0); como vemos el mínimo es 0,25, por tanto 0.25\*100= 25

## **Calificación más alta.**

El resultado es la calificación más alta una vez se ha aplicado la conversíón a porcentaje.

A1 70/100, A2 20/80, A3 10/10, máximo de la categoría 100:

#### **Moda de calificaciones**

La moda es la calificación que aparece con mayor frecuencia. Se usa a menudo cuando para escalas de calificación no nunéricas. La venaja sobre la media es que no le afectan los extremos (calificacines que están extremadamente lejos de la media). Sin embargo pierde sentido cuando hay más de una calificación que se repite con frecuencia (puesto que sólo se retiene una de ellas), o cuando todas las calificaciones son completamente diferentes.

 A1 70/100, A2 35/50, A3 20/80, A4 10/10, A5 7/10 máximo de categoría 100: moda de(0.7; 0.7; 0.25; 1.0; 0.7) = 0.7 --> 70/100

#### **Suma de calificaciones**

La suma de todas las calificaciones. No se tiene en cuenta cuál sea la calificación máxima o mínima para cada ítem de calificación. En este tipo es el único donde no se hace la conversión a porcentaje. La calificación máxima de la categoría se calcula automáticamente como la suma de la calificación máxima que se puede obtener en cada ítem.

 100 + 80 + 20 = 190, calificación máxima de la categoría 70 + 20 + 10 = 100, calificación obtenida

Cuando se utiliza el método de "suma de calificaciones" un ítem de calificación puede actuar como "puntos extra" para la categoría. Esto significa que la calificación máxima del ítem no se añade al total de la calificación máxima de la categoría, sino a la cuenta del ítem de calificación.

Item 1 se califica de 0 a 100

Item 2 se califica de 0 a 75

El item 1 tiene marcada la casilla "puntos extra", mientras que el item 2 no lo tiene. Ambos pertencen a la Categoría 1, que utiliza "Suma de calificaciones" como estrategia para el cálculo total.

El total de la Categoría 1 se califica de 0 a 75

Un estudiante obtiene 20 en el ítem 1 y 70 en el ítem 2.

El alumno obtendrá para esa categoría un total de 75 de 75. La suma de calificaciones sería 20+70=90, pero el ítem 2 actua sólo como "puntos extra", por eso hace saltar el total a su máximo valor.

# **Evaluación por competencias (resultados)**

Las competencias son un conjunto articulado y dinámico de conocimientos habilidades, actitudes y valores que toman parte activa en el desempeño responsable y eficaz de las actividades cotidianas dentro de un contexto determinado.

La actual ley educativa define ocho competencias básicas en torno a las cuales se organiza el currículo. Fuera del ámbito de la educación formal obligatoria también es usado este concepto de un modo cada vez más extendido. Las competencias suponen la integración de tres elementos: saber (concimientos), poder (capacidades) y querer (motivación). Por tanto, un curso organizado en torno a competencias debe trabajar de manera interrelacionada estos tres elementos.

Moodle nos ofrece un conjunto de herramientas que nos permitirá organizar un curso en torno al trabajo con competencias. En la versión inglesa para referirse a este concepto se utiliza el término *Outcomes* que ha sido traducido literalmente como "Resultados".

En primer lugar tenemos que definir un conjunto de competencias para el curso, luego asignar una escala de calificación para evaluarlas y finalmente asociarlas a una o más actividades. Veamos estos pasos.

En el bloque **Ajustes** vamos al menú **Administración del curso->Resultados.**

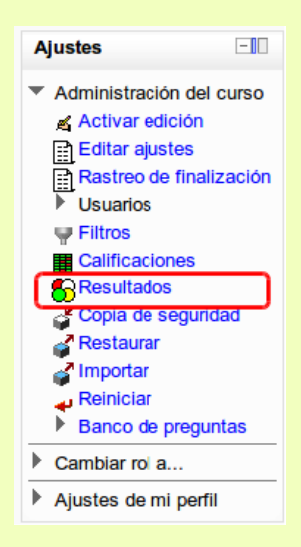

Vemos entonces una pantalla con dos columnas. En la columna de la izquierda se listan los resultados usados en el curso (inicialmente vacía), en la derecha veremos los resultados

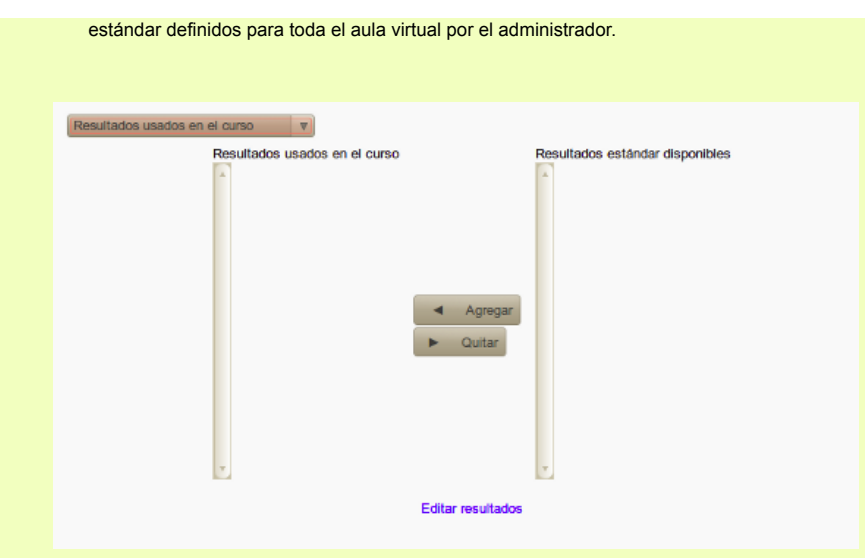

Para definir una nueva competencia para el curso pulsamos el enlace **Editar resultados**, y en la ventana que aparece hacemos clic en **Agregar nuevo resultado.**

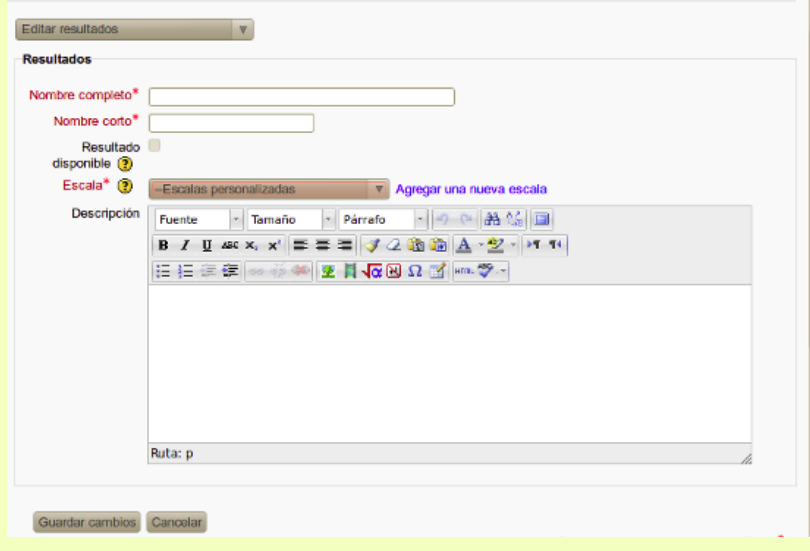

**Nombre completo:** Título completo de la competencia que queremos definir.

**Nombre corto:** Este nombre será visible cuando califiquemos una tarea o en el libro de calificaciones. Debe ser significativo, de modo que sea posible identificar la competencia definida.

**Escala:** Las competencias sólo pueden ser evaluadas utilizando una escala cualitativa. Podemos utilizar cualquiera de las escalas personalizadas definidas para el curso. Si deseamos añadir una escala pulsamos el enlace *Agregar una nueva escala.*

**Descripción**: Texto informativo amplio sobre la competencia definida. Es conveniente incluir aquí el significado de cada una de las calificaciones posibles según la escala definida.

Cuando tengamos todo listo pulsamos en **Guardar cambios**. Veremos entonces cómo se ha añadido al listado de competencias de curso.

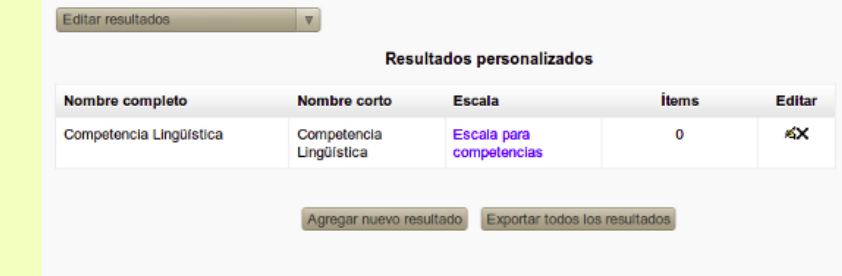

Para seguir añadiendo competencias al curso pulsamos el botón **Agregar nuevo resultado**. Ahora que ya tenemos definidas las competencias es necesario asociarlas a las actividades. A partir del momento en que definimos una o más competencias para el curso cuando creamos una actividad cualquiera veremos siempre en su página de configuración un epígrafe titulado *Resultados* seguido del listado de las competencias definidas para el curso.

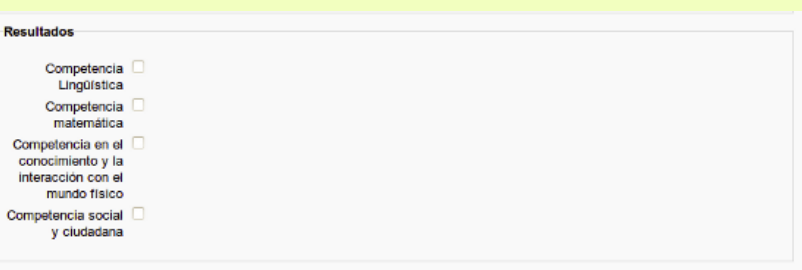

Para asociar una o más competencias a la actividad en cuestión basta con hacer clic en la casilla que hay junto a su nombre. No todas las actividades contribuyen de igual modo al desarrollo de todas las competencias, por eso seleccionaremos en cada caso las que sean más relevantes.

Cuando el profesor/a vaya a calificar la actividad enviada por el alumno, encontrará en la pantalla de calificación las competencias que tenga asignadas dicha actividad. Vea un poco más arriba cómo calificar una actividad.

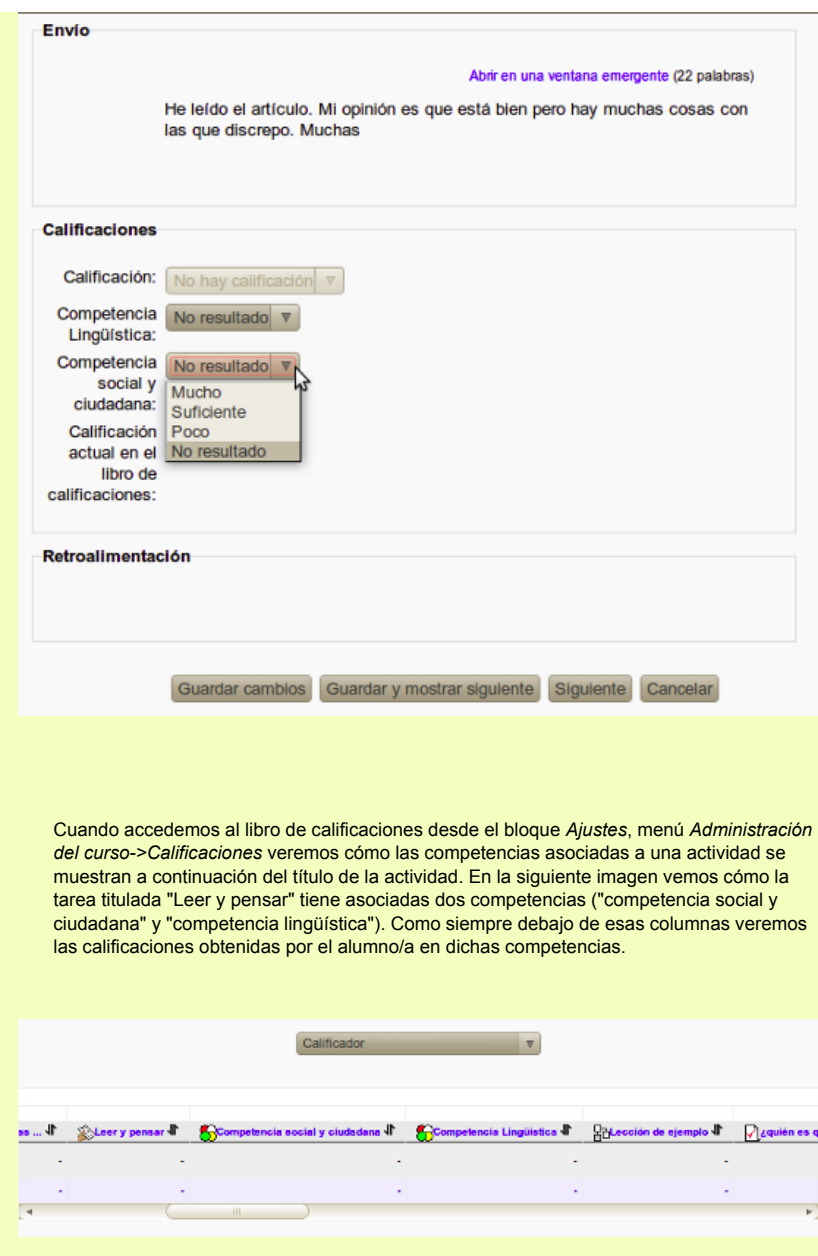

Desde el libro utilizando el menú desplegable de la parte superior seleccionamos *Vista->Informe de resultados*, para obtener una visión general de las calificaciones globales obtenidas por el alumnado en cuando a las competencias, lo que nos puede dar una idea de cómo se está comportando nuestro curso en este aspecto.

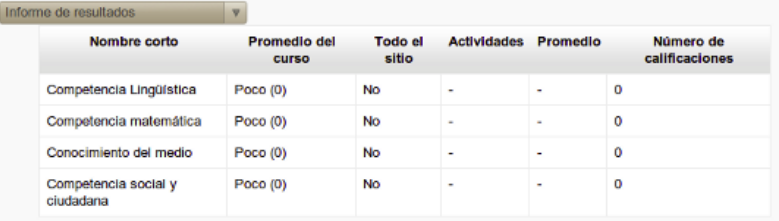

# **Finalización de actividades**

Mediante el rastreo de finalización es posible establecer una serie de criterios que es necesario cumplir para que una actividad o recurso se marquen automáticamente como finalizados; o bien permitir que el alumno/a los marque manualmente. Cuando se activa esta característica, en la página principal del curso junto al nombre del recurso o actividad aparecerá una marca que indicará su estado de compleción. Para poder usar esta característica el administrador del aula virtual ha de activarla.

Como profesores/a vamos al bloque **Ajustes**, menú **Administración del curso->Editar Ajustes**. En la pantalla que aparece localizamos el epígrafe Progreso del estudiante, y en el menú desplegable **Rastreo de finalización** seleccionamos *Activado, control por medio de los ajustes de finalización y de actividad*.

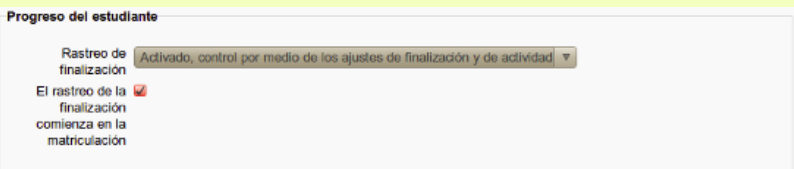

A partir de ese momento en la página de configuración de todos los recursos y actividades, encontraremos el epígrafe **Finalización de la actividad**, que nos permitirá definir de qué modo se marcará la actividad o recurso como finalizados.

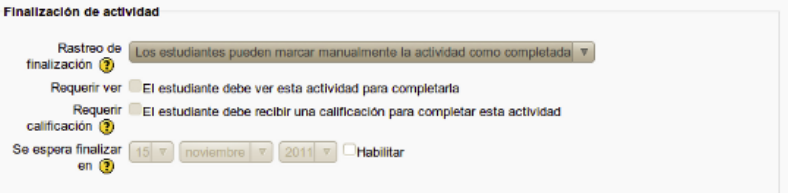

**Rastreo de finalización.** Si se activa esta opción, se rastrea el grado de finalización de cualquier actividad, bien manual, bien automáticamente, basándose en determinadas condiciones. Las posibilidades son la siguientes:

**Los estudiantes pueden marcar manualmente la actividad como completada.**Cuando se utiliza esta opción los estudiantes podrán marcar manualmente una actividad como completada cuando lo consideren oportuno. En este caso veremos en la página principal del curso junto al título de la actividad un icono indicando su estado actual:

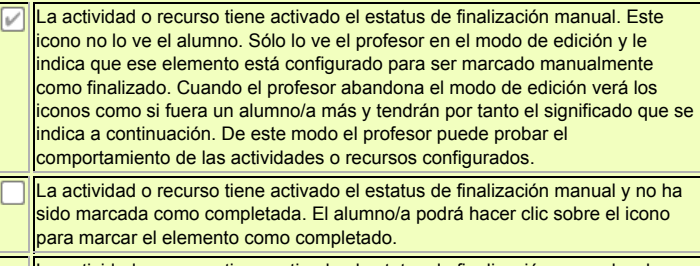

La actividad o recurso tiene activado el estatus de finalización manual y el estudiante la ha marcado como completada. El alumno podrá hacer clic sobre el icono para marcar el elemento como no completado.

**No indicar finalización de la actividad.** Por defecto cuando se activa el rastreo de finalización del curso todas las actividades se configuran por defecto de modo que el alumno pueda marcarlas como finalizadas manualmente. Si desea que una determinada actividad no se ratree utilice esta opción. De este modo no aparecerá ningún icono en la página principal del curso.

**Mostrar la actividad como completada cuando se cumplan las condiciones.** El recurso o actividad será marcada automáticamente como completada cuando se cumplan **todas y cada una** delas condiciones. A continuación especificaremos las condiciones que se han de cumplir para que la actividad se marque como completada. Estas condiciones pueden variar dependiendo del elemento.

- *Requerir ver.* Bastará con que el estudiante haga clic en el elemento para que se marque automáticamente como completado. Cuando se trata de recursos tales como página o archivo ésta es la única opción disponible.
- *Requerir calificación.* Basta con que el alumno/a reciba una calificación cualquiera para que la actividad se marque automáticamente como completada. Es posible hacer que la marca sea distinta cuando la actividad haya sido calificada como aprobado o suspenso. Ahora bien, ¿cómo sabe Moodle que la actividad ha sido calificada como aprobado? Bien, no lo sabe, hay que decírselo. Tenemos que editar el ítem de calificación asociado a la actividad e indicar qué calificación hay que obtener para que se dé como aprobada la actividad. En la sección titulada *Ítems de calificación* hemos tratado por extenso este tema. Recordemos lo fundamental:

1. Desde el bloque Ajustes vamos al menú Administración del curso->Calificaciones. Una vez ante el libro de calificaciones en el mismo bloque Ajustes vamos al menú Categorías e ítems->Vista simple. Aparece una tabla con todos los elementos de calificación. Localizamos en ella la entrada correspondiente a la actividad que estamos configurando y bajo la columna *Acciones* pulsamos el icono **a fin** de editarla (es posible que tenga que utilizar el scroll horizontal para ver dicha columna).

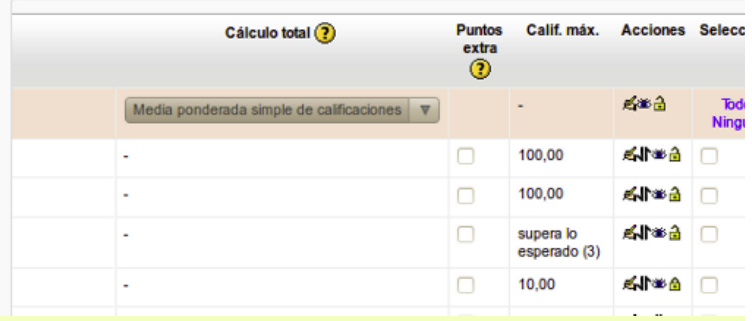

2. Una vez ante la ventana de configuración del elemento pulsamos el botón Mostrar avanzadas. Localizamos entonces el campo Calificación para aprobar y escribimos allí la calificación que hay que obtener para que la actividad se considere aprobada. En esa misma ventana veremos los valores máximo y mínimos de la calificación que se puede obtener. Por ejemplo si estamos utilizando una escala de 0 a 10 podríamos establecer 5 como calificación para aprobar. Si la actividad utiliza una escala cualitativa del tipo *Insuficiente, Suficiente, Bien, Notable, Sobresaliente,* veremos que los valores máximo y mínimo de calificación van de 1 a 5. Recuerde que ya se indicó en varios lugares que Moodle hace corresponder los valores de estas escalas a números. Si, por ejemplo, queremos que para aprobar haya que obtener al menos la calificación *Suficiente* pondremos entonces 2 en el campo *Calificación para aprobar*. Finalmente pulse en Guardar cambios.

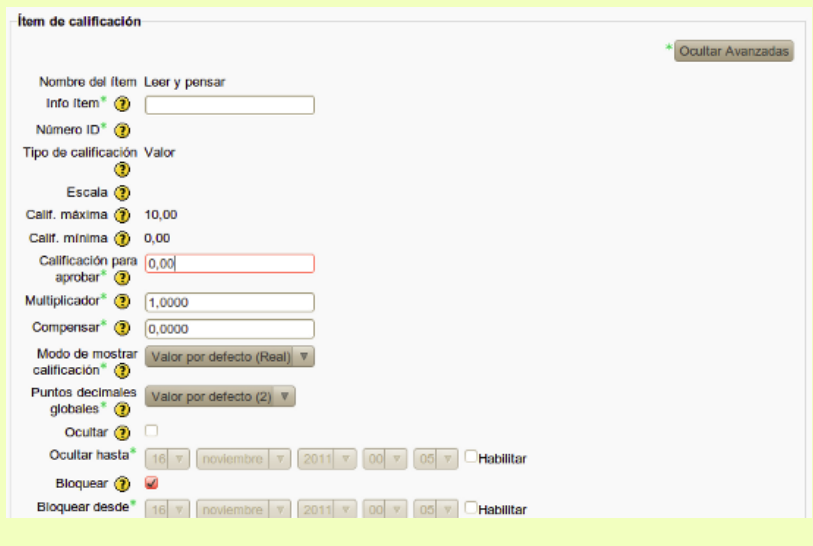

Es importante señalar que incluso cuando la actividad haya sido calificada como suspenso contará como finalizada. Si finalizar esa actividad era un requisito para superar el curso, aunque haya sido calificada como suspenso se considera que se ha cumplido el requisito de completarla.

Cuando la actividad es un foro nos encontraremos con unas cuantas opciones extra.

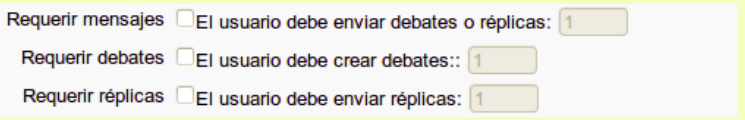

- *Requerir mensajes.* Para que la actividad se marque como completada el estudiante deberá enviar el número especificado de mensajes, ya sea como inicio de tema o como respuestas a mensajes de los compañeros de curso.
- *Requerir debates.* El estudiante deberá crear el número especificado de nuevos temas.
- *Requerir réplicas.* El estudiante deberá añadir el número especificado de mensajes como respuestas a los mensajes de sus compañeros de curso.

**Se espera finalizar en.** Esta opción especifica la fecha en que se espera que la actividad esté finalizada. La fecha no se muestra a los estudiantes y aparece únicamente en el informe de progreso que el profesor/a puede consultar. Esto es útil para tener una perspectiva del ritmo de trabajo de los estudiantes respecto al calendario previsto.

Cuando una actividad ha sido configurada con marcación automática en la página principal del curso veremos junto a su título un icono indicando el estado de compleción.

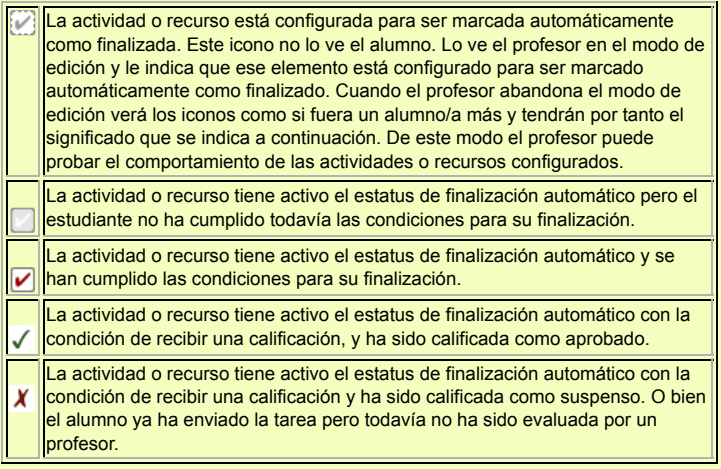

#### **Bloqueo de las opciones de finalización de actividades**

Una vez que una actividad o recurso han sido marcados como finalizados, ya sea manual o automáticamente, la opciones de configuración de finalización quedarán bloquedas. Si intentamos reconfigurarlas veremos un mensaje que nos advierte de esta circunstancia y tendremos que pulsar el botón **Desbloquear opciones del grado de finalización.** 

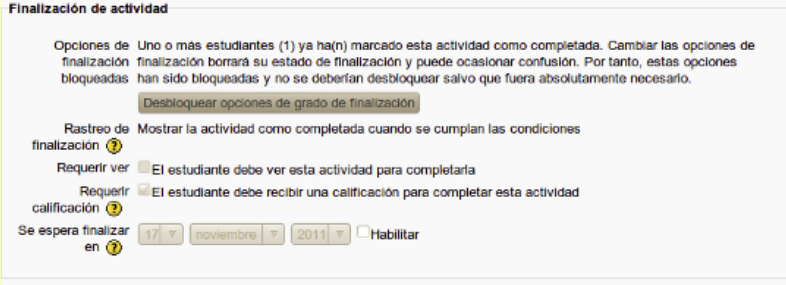

Cuando el curso ha comenzado no es conveniente cambiar las condiciones de finalización de las actividades. Si lo hacemos corremos el riesgo de confundir al alumnado. Si a pesar de todo decide cambiar la configuración ocurrirá que las actividades marcadas manualmente como finalizadas quedarán desmarcadas. En cuanto a las marcadas automáticamente Moodle tratará de reconstruir la información de finalización en base a los datos del registro de actividades del usuario, y en muchos casos lo conseguirá. Pero si se había configurado la condición de *requerir ver*, la actividad se marcará como no finalizada y será necesario que el alumno/a vuelve a verla.

## **Informes de finalización de actividades**

Para ver el estado actual de finalización de actividades por parte de los alumnos/as, desde el bloque **Navegación** vamos al menú **Mis cursos->Titulo del curso->Informes->Finalización de la actividad**.

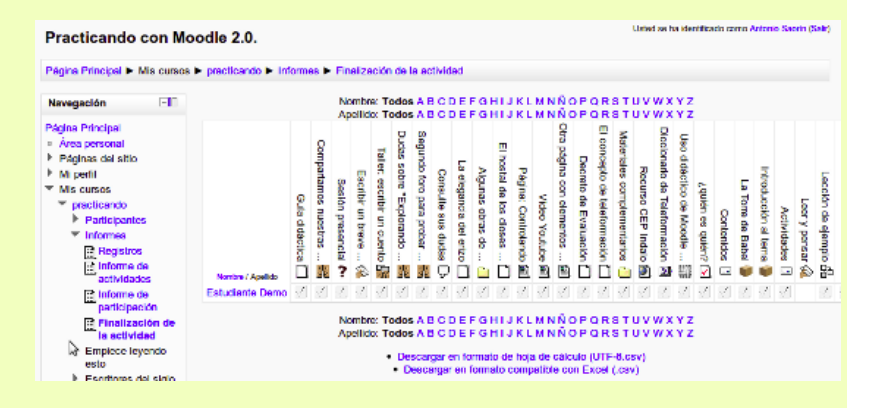

También los alumnos/as pueden ver este informe aunque sólo verán sus propias actividades. Es posible descargar la tabla de finalización en formato CSV de modo que se pueda abrir con cualquier aplicación de hoja de cálculo, basta para ello con pulsar en el enlace correspondiente.

# **Finalización del curso**

Gracias al "Rastreo de finalización" el profesor podrá definir las condiciones que ha de superar un alumno/a para completar el curso. Aunque Moodle denomina a esta característica "finalización del curso" se podría entender que equivale a lo que habitualmente llamamos "superación del curso".

Para habilitar esta característica desde el bloque **Ajustes** vamos al menú *Administración del curso->Editar ajustes*. En la pantalla que aparece localizamos el epígrafe *Progreso del estudiante*, y en el menú desplegable **Rastreo de finalización** seleccionamos *Activado, control por medio de los ajustes de finalización y de actividad*. Si marcamos la casilla *El rastreo de finalización comienza en la matriculación* se activará el seguimiento automático desde el momento que un alumno/a se matricule en el curso, lo cual es recomendable si a lo largo del curso se van a matricular nuevos alumnos. Finalmente pulsamos el botón *Guardar los cambios.*

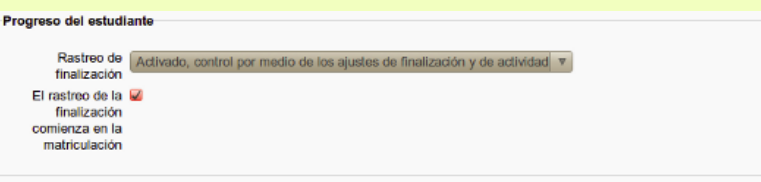

Después de esto desde el menú **Ajustes**, vamos al menú **Administración del curso->Rastreo de finalización**. En el formulario que aparece determinaremos la condiciones que se han de cumplir para que un curso se considere superado.

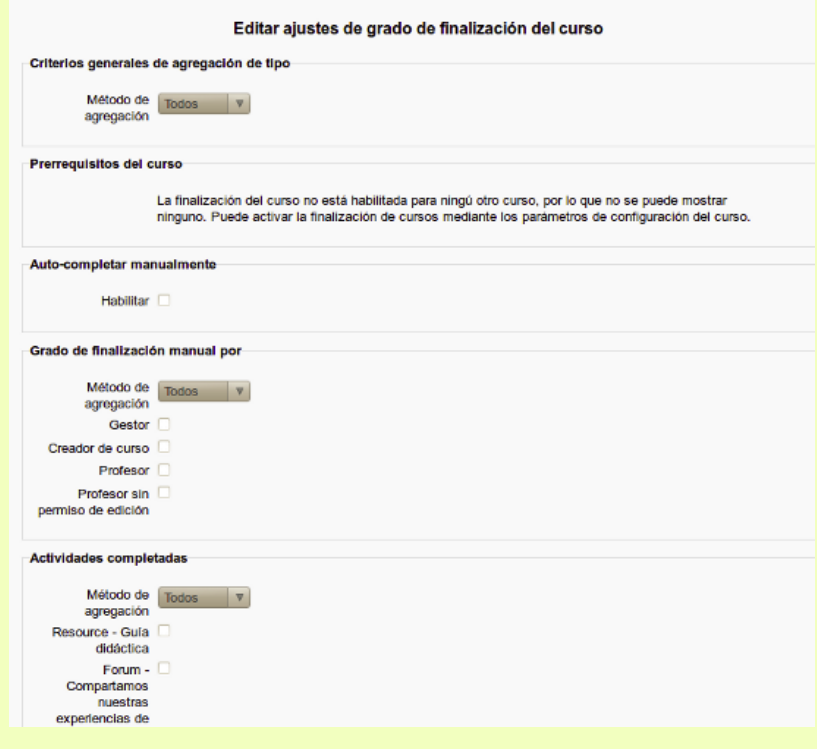

**Criterios generales de agregación de tipo.** Las posibilidades son:

- *Todos*. Para completar el curso hay que cumplir todos los grupos de condiciones indicados y que configuraremos a continuación.
- *Cualquiera*. Para completar el curso hay que cumplir al menos una de las condiciones indicadas.

**Prerrequisitos del curso.** Para que el presente curso se considere completado será necesario haber completado uno o varios cursos anteriores. No obstante aunque los alumnos/as no hayan completado el curso que se considera un prerrequisito no se les impedirá el acceso. Ahora bien, el presente curso no se considerará superado hasta que no se haya superado el curso o cursos considerados como prerrequisitos. Si en el aula virtual no hay otros cursos que tengan activo el rastreo de finalización veremos el mensaje: *"La finalización del curso no está habilitada para ningún otro curso, por lo que no se puede mostrar ninguno. Puede activar la finalización de cursos mediante los parámetros de configuración del curso".* En caso contrario veremos aquí un listado de todos los cursos con el rastreo de finalización activo. Esta característica permite crear un auténtico itinerario formativo a lo largo de toda el aula virtual.

**Auto-completar manualmente.** Si activamos esta característica el alumno/a podrá marcar el curso como completado. Para que esta característica pueda funcionar es necesario añadir el bloque *Autocompletar*.

**Grado de finalización manual por.** Se puede seleccionar qué usuarios pueden aprobar la completitud del curso por parte de un alumno/a marcando el rol de usuario. En el menú desplegable *Método de Agregación* se puede elegir si el curso tiene que ser aprobado por todos los roles seleccionados o bastará la aprobación de un usuario que tenga uno de los roles marcados. Esta opción se suele usar cuando es necesario que un profesor o gestor revise la participación de un estudiante en el curso para determinar si reúne todos los requisitios necesarios para completarlo.

**Actividades completadas.** Veremos un listado de las actividades y recursos que tengan activo el rastreo de finalización. Si ninguna actividad o recurso tiene activo el rastreo de finalización veremos un mensaje indicando esta circunstancia. (Para activar el rastreo de finalización para una actividad o recurso vea más arriba en la sección *Finalización de actividades*). Marcaremos las actividades y recursos que se considera han de estar finalizadas obligatoriamente para que el curso se considere completado

- *Método de agregación. Todas,* es necesario completar todas las actividades marcadas para que el curso se considere como terminado.
- *Alguna*, basta con que se complete una actividad de las marcadas para completar el curso.

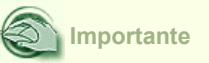

Es importante señalar que incluso cuando la actividad haya sido calificada como suspenso contará como finalizada. Si finalizar esa actividad es un requisito para superar el curso, aunque haya sido calificada como suspenso se considera que se ha cumplido el requisito de completarla. Lo que significa que para superar el curso tanto da que se haya suspendido como aprobado con tal que se haya marcado como finalizada. Es por esto que en muchas situaciones puede resultar conveniente combinar este criterio con el de *Grado de finalización manual por*, de modo que sea necesario que un profesor apruebe el curso para que se considere superado.

**Fecha.** Si se habilita esta opción el curso se marcará como finalizado para todos los estudiantes, independientemente de cualquier otra consideración, en la fecha especificada.

**Duración después de la matriculación.** Habilitando esta opción el profesor/a puede establecer cuántos días tiene que estar matriculado un alumno/a en el curso para completarlo. Esto es útil para evitar aquel tipo de alumnos que se matriculan en un curso y lo terminan demasiado pronto.

**Calificación.** En la sección sobre *Ítems de calificación* vimos cómo definir la nota global de un curso en base a las notas obtenidas en las actividades. Habilitando esta opción el profesor/a puede establecer qué nota final mínima hay que obtener para superar el curso.

**Dar de baja.** Si habilitamos esta opción el curso no se marcará como completado hasta que el alumno se desmatricule.

#### **Bloqueo de las opciones de completitud**

En el momento en que un alumno/a marque una actividad o recurso como completo las opciones de configuración de finalización del curso serán bloqueadas. Veremos entonces en la ventana de edición de ajustes de finalización del curso el mensaje "Ajustes de finalización bloqueados". Para poder reconfigurar dichas opciones tenemos que pulsar el botón "**Desbloquear opciones de grado de finalización y eliminar los datos de grado de finalización".**

#### Editar ajustes de grado de finalización del curso

#### Ajustes de finalización bloqueados

Uno o más estudiantes han finalizado ya un criterio, por lo que los parámetros han sido bloqueados. Desbloquer los parámetros de los criterios de finalización borrará cualquier dato de usuario lo que podría causar confusión.

Desbloquear opciones de grado de finalización y eliminar los datos de grado de fina

Criterios generales de agregación de tipo

Una vez iniciado el curso no es conveniente cambiar las condiciones de finalización de las actividades. Si lo hacemos corremos el riesgo de confundir al alumnado. Por ejemplo, si una actividad estaba configurada para ser marcada manualmente, un alumno/a ya la marcó como terminada, y ahora la configuramos como finalización automática, el estudiante la verá como sin finalizar. Si a pesar de esto decide cambiar la configuración de una actividad ocurrirá esto:

Si una actividad estaba configurada con finalización automática y la cambiamos a finalización manual se borrarán todas las marcas de finalización que se hubieran creado.

Si una actividad estaba configurada con finalización manual y se cambia a finalización automática Moodle tratará de reconstruir la información de finalización y en muchos casos lo conseguirá. Si se había configurado la condición de *requerir ver*, la actividad se marcará como no finalizada y será necesario que el alumno/a vuelve a verla. El resto de condiciones se recalcularán mirando las actividades de los alumnos/as. Por ejemplo si la condición de finalización de un foro era enviar un mensaje y el alumno/a ya lo hizo, se tendrá en cuenta en el cálculo de finalización, sin obligar al alumno/a a hacer ningún otro comentario en el foro.

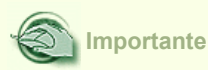

Antes de activar el *Rastreo de finalización* es recomendable que el curso esté completamente configurado y todas las actividades creadas con sus correspondientes configuraciones de finalización. Si planea añadir nuevas actividades al curso no edite los ajustes de finalización del curso hasta que lo haya hecho.

**Cuando se cumple la última condición necesaria para que el curso se considere completado se marcará automáticamente como tal, pero no lo hará inmediatamente**. Por defecto cada **10 minutos** Moodle comprobará si los estudiantes cumplen las condiciones y cuando sea el caso marcará el curso como finalizado. Este intervalo de tiempo lo ajusta del administrador del sistema y puede cambiarse.

## **Informes de finalización del curso**

Dependiendo de cómo hayamos combinado los distintos criterios a la hora de configurar la finalización del curso nos podemos encontrar con las situaciones más variadas. Por ejemplo, es posible que para finalizar el curso sea necesario haber completado todas las actividades, que además un profesor lo apruebe y que el alumno lo marque como completado.

Para ver el estado de finalización del curso desde el bloque **Navegación** vamos al menú **Informes->Finalización del curso.**

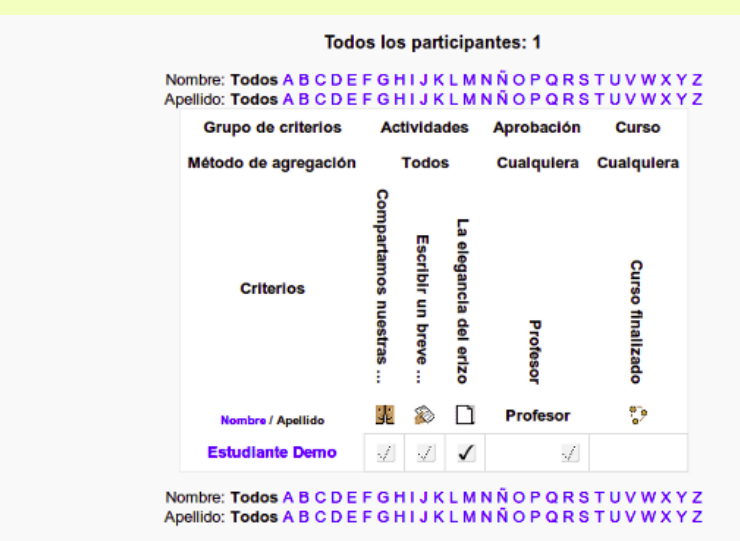

· Descargar en formato de hoja de cálculo (UTF-8.csv)

· Descargar en formato compatible con Excel (.csv)

Veremos una tabla, las columnas nos indican qué criterios se emplearán para que el curso se marque como finalizado. A continuación en las filas aparece un listado de los alumnos junto con una serie de iconos que indican el estado actual de finalización de cada uno de los criterios. En la sección *Finalización de actividades* se vio el significado de tales iconos. Veamos cómo leer esa tabla.

*Grupo de criterios.* Indica las condiciones que se han de cumplir para que el curso se marque como finalizado. Podemos encontrar aquí cosas tales como: *Actividades*, *Aprobación*, *Fecha* y siempre encontraremos *Curso*.

*Método de agregación.* Si aparece *Todos*, significa que hay que cumplir todas las condiciones correspondientes a ese grupo de criterios. Si aparece *Cualquiera* significa que basta cumplir una de las condiciones.

Por ejemplo en la tabla de arriba vemos que para finalizar el curso basta con cumplir una de las condiciones indicadas (es lo que vemos en la columna Grupo de criterios: Curso; Método de agregación: Cualquiera). Así será suficiente con que o bien se finalicen todas las actividades indicadas (Grupo de criterios: Actividades; Método de agregación: Todos); o bien un profesor marque el curso como aprobado (Grupo de criterios: Aprobación; Criterios: Profesor). Por último vemos que el alumno *Estudiante Demo* ha finalizado el recurso titulado "La elegancia del erizo", pero que no reúne los requisitos para superar el curso, puesto que no hay una marca de completado bajo la columna *Curso finalizado*.

Cuando así se haya configurado será necesario que un profesor apruebe el curso para que se considere que un alumno/a lo ha superado. En ese caso bajo la columna *Aprobación* haremos clic en la casilla correspondiente al alumno/a en cuestión.

Un ejemplo más. En la siguiente imagen vemos como para finalizar el curso es necesario completar al menos una actividad. El alumno ha finalizado una actividad (además la ha aprobado, que es lo que indica la marca en verde) y por tanto el curso se ha marcado automáticamente como finalizado.

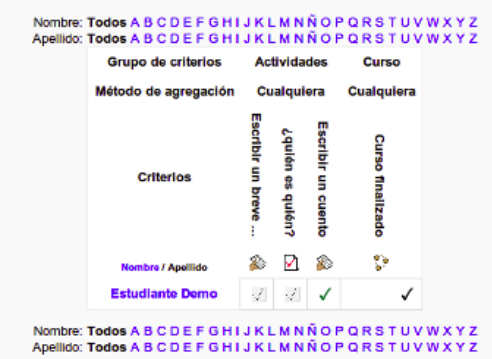

#### **Todos los participantes: 1**

· Descargar en formato de hoja de cálculo (UTF-8.csv)

· Descargar en formato compatible con Excel (.csv)

Todavía otro ejemplo. En la imagen de abajo podemos ver que es requisito para completar el curso el finalizar al menos una de las dos actividades propuestas. El alumno las ha finalizado las dos y por tanto el curso se ha marcado como completado automáticamente (bastaría con que hubiera completado una). Las dos actividades del alumno han sido calificadas como suspenso (es lo que significa el aspa en rojo), no obstante lo cual el curso se considera finalizado. Esto ilustra bastante bien lo que decíamos más arriba: cuando la condición de finalización de un curso es completar una o varias actividades da lo mismo que se hayan calificado como suspenso o aprobado. De ahí que en la mayoría de los casos es conveniente combinar este criterio con el de *Grado de finalización manual por*, lo que significa introducir el requisito de que un profesor/a tenga que aprobar el curso, es decir, lo marcarlo como completado, para que el alumno/a lo vea como superado.

#### **Todos los participantes: 1**

# Nombre: Todos A B C D E F G H I J K L M N Ñ O P Q R S T U V W X Y Z<br>Apellido: Todos A B C D E F G H I J K L M N Ñ O P Q R S T U V W X Y Z

**Actividades** Curso Grupo de criterios Método de agregación Cualquiera Cualquiera **Componer un Escribir un cuento Curso finalizado Criterios boema** Ô  $\ddot{\psi}$ t. Nombre / Apellido **Estudiante Demo** x x  $\checkmark$ 

Nombre: Todos A B C D E F G H I J K L M N Ñ O P Q R S T U V W X Y Z<br>Apellido: Todos A B C D E F G H I J K L M N Ñ O P Q R S T U V W X Y Z

· Descargar en formato de hoja de cálculo (UTF-8.csv)

· Descargar en formato compatible con Excel (.csv)

## **Marcar manualmento el curso como finalizado**

Como hemos visto se puede configurar el rastreo de finalización de modo que un profesor (o cualquier otro rol) tenga que aprobar el curso para que se considere que un alumno/a lo ha finalizado. En ese caso el profesor/a tendrá que marcarlo manualmente. Para ello desde el bloque **Navegación** vamos al menú **Informes->Finalización del curso**. En la tabla que aparece localizaremos la columna con el encabezado **Aprobación**. Bajo dicha columna

haremos clic en la casilla  $\sqrt{2}$  correspondiente al alumno/a para el que queremos dar por finalizado el curso.

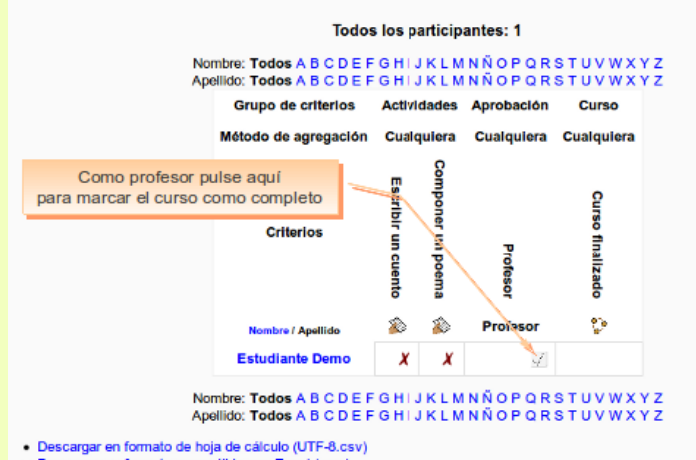

· Descargar en formato compatible con Excel (.csv)

Si, de acuerdo con la configuración de rastreo, ésta era una de las condiciones y se han cumplido las demás, o bien era una condición suficiente para dar el curso por completado,

automáticamente se insertará la marca bajo la columna *Curso finalizado*. Como ya dijimos esto no ocurrirá inmediatamente, por defecto Moodle comprueba si se han cumplido las condiciones de finalización del curso cada 10 minutos. El administrador del sistema puede cambiar este comportamiento.

Como vimos también es posible permitir que el alumno marque manualmente el curso como finalizado. Recordemos que esto se hacía habilitando la opción *Autocompletar manualment*e, en la página de configuración del *Rastreo de finalización.*

Es necesario entonces agregar el bloque *Autocompletar*. Para ello desde la página principal del curso activamos la edición, vamos al menú **Agregar un bloque...** y

### seleccionamos **Autocompletar**.

Si la configuración de la finalización no permite que el alumno marque manualmente el curso como completado el bloque mostrará un mensaje como el de la imagen:

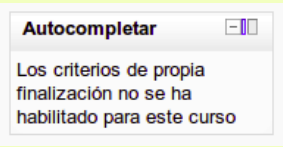

En caso de que esté permitido el bloque mostrará un enlace en azul con el título *Completar curso...*

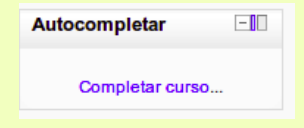

Cuando el alumno/a hace clic en el enlace verá una pantalla pidiéndole confirmación. Si está seguro de que quiere marcar el curso como completado pulsa el botón **Sí.**

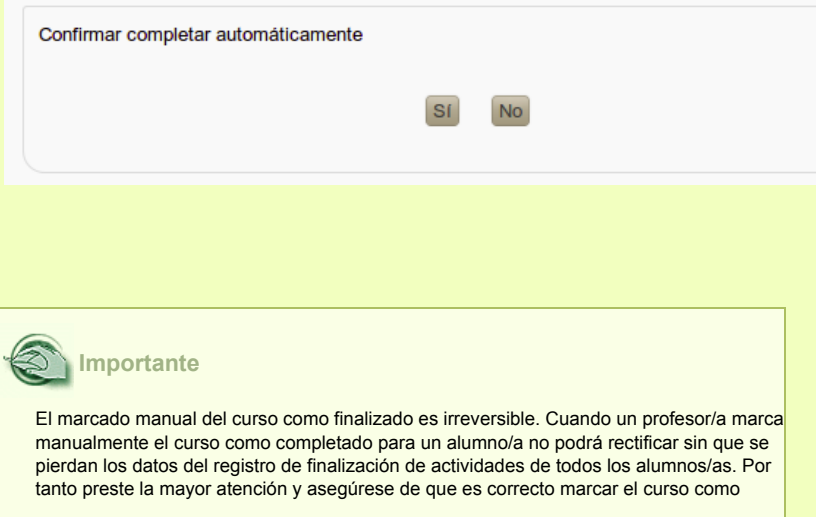

finalizado antes de hacerlo.

## **Bloque Estatus de finalización del curso**

Cuando se activa la finalización del curso es conveniente agregar el bloque Estatus de finalización del curso. Para ello activamos la edición y desde el menú Agregar un bloque... seleccionamos Estatus de finalización del cuso.

Este bloque mostrará cosas diferentes según lo vea un profesor/a o un alumno/a. El profesor/a únicamente encontrará en este bloque un enlace que le llevará al informe de finalización del curso, al que también puede acceder desde el bloque *Navegación*, menú *Informes->Finalización del curso*.

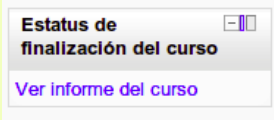

Al alumno se le mostrará un resumen de todas las condiciones que ha de cumplir para finalizar el curso y el esto de compleción de cada una de ellas.

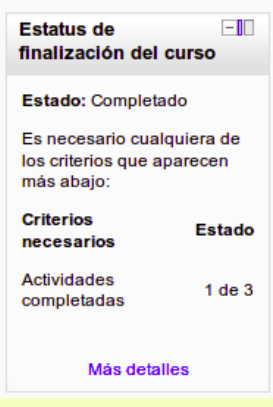

Pulsando en el enlace *Más detalles* verá un informe más extenso de las condiciones requeridas y su estado de cumplimiento. En particular se le mostrará un listado de las actividades necesarias para superar el curso y qué tiene que hacer para superarlas.

#### Estado: Completado

Obligatorio: Es necesario cualquiera de los criterios que aparecen más abajo

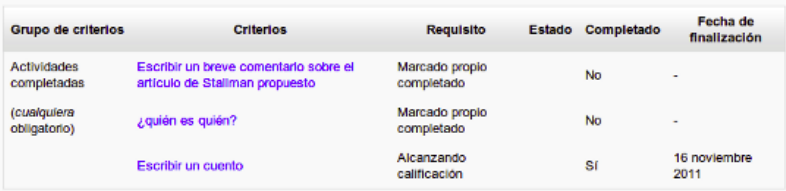

# **Actividades condicionadas**

Cuando se diseña un curso se establece un cierto orden lógico con una división en temas o unidades que incluyen documentación y actividades. Se espera que el alumno/a vaya revisando los diferentes temas y materiales en el orden en que se presentan. Sin embargo sólo con esto no se garantiza que el alumno vaya a seguir el intinerario marcado en el avance del curso.

En versiones anteriores de Moodle para asegurar de algún modo un cierto itinerario formativo se recurría a la técnica de ocultar incialmente los temas e ir mostrándolos progresivamente. Esta práctica tiene el inconveniente de que un alumno motivado no aprende al ritmo que le gustaría puesto que se ve obligado a esperar que el profesor deje disponible el material para ir avanzando. Por otra parte si se presenta todo el material desde el principio los alumnos/as tendrán que ir pasando por todas las actividades programadas independientemente del dominio que vayan demostrando de la materia del curso, y se imposibilita que el profesor/a adapte las evaluaciones a los resultados que se van obteniendo.

Todas estas deficiencias en el diseño de un auténtico itinerario formativo, adaptado al ritmo y estilo de aprendizaje de cada alumno, se han solventando en la versión 2.0 de Moodle haciendo posible que la disponibilidad de cada elemento del curso se restrinja si el alumno/a no satisface ciertas condiciones que el profesor/a puede programar. Estas condiciones se recogen bajo el epígrafe **Restricciones de acceso** que encontraremos en la página de configuración de cada recurso y actividad. Esta funcionalidad supone también un importante reto para el profesorado que deberá poner el máximo interés y dedicación para diseñar cursos adaptados a las necesidades educativas de los estudiantes.

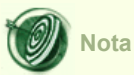

No debemos confundir *condiciones de finalización* con *condiciones de disponibilidad*. Aunque hayamos activado el rastreo de finalización en un curso el alumno/a podrá de todos modos seguir el orden que le parezca oportuno tanto en la consulta de materiales como en la realización de las actividades. Si lo que queremos es que una cierta actividad no esté disponible hasta que al alumno haya realizado una actividad anterior o consultado una documentación entonces necesitaremos configurar los parámetros que bajo el epígrafe *Restringir disponibilidad* encontraremos en la página de configuración de los diferentes elementos del curso.

## **Configurar las condiciones de disponibilidad**

Mediante las condiciones de disponibilidad podemos crear auténticos itinerarios formativos. Por ejemplo un profesor prepara tres documentos del mismo tema pero con diferente nivel. Antes de poder acceder a cualquiera de esos materiales el estudiante tiene que responder un cuestionario y dependiendo de la nota que obtenga tendrá acceso a uno u otro de los documentos.

Cuando se crean actividades condicionales habrá que tener cuidado para no crear círculos viciosos. Si no ponemos atención podemos crear condiciones imposibles, por lo que es recomendable que cuando se creen relaciones de condicionalidad complejas se elabore un diagrama de flujo que nos ayude a controlar el proceso. Por otra parte no es conveniente crear nuevas condiciones o modificar las existentes una vez el curso ha comenzado.

Cuando creamos una actividad o recurso, o cuando posteriormente editamos sus configuración, encontraremos un grupo de opciones bajo el epígrafe **Restricciones de acceso.** Al pulsar aquí se despliega su contenido

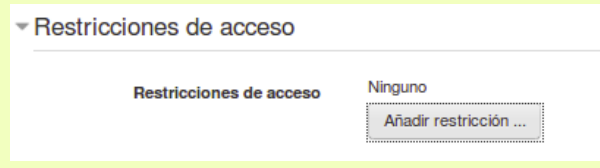

Para añadir restricciones pulsamos el botón "Añadir restricción..." y veremos la lista de restricciones disponibles

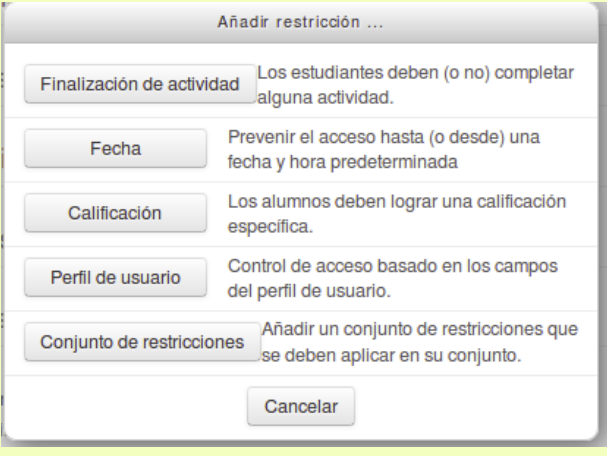

Conforme vayamos añadiendo restricciones éstas aparecerán listadas al pulsar en la entrada "Restricciones de acceso.

A continuación tratamos de cada uno de los tipos de restricción que se puede configurar para un elemento del curso. Damos por supuesto que usted ha leído las secciones *Finalización de actividades* y *Finalización del curso* de este mismo capítulo. Se sabe de la existencia de culturas que practican la ingesta de libros pero entre nosotros la manera habitual de asimilar un libro es leerlo.

## **Finalización de actividad**

Se puede impedir que el alumno acceda a una actividad o recurso si antes no ha completado otro/s.

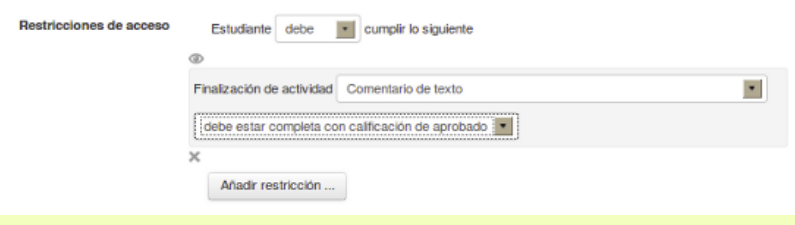

Una actividad o recurso que esté configurado como en la imagen de arriba únicamente será accesible para el alumno/a que haya obtenido la calificación de aprobado en la actividad titulada "Escribir un cuento".

Lo primero que encontramos es el menú desplegable junto a "*Estudiante*, que tiene dos opciones: *debe, no debe*, cumplir lo siguiente". El significado es evidente.

El menú desplegable *Finalización de la actividad* nos mostrará un listado de todos los elementos del curso para los que se haya configurado alguna condición de completitud. En el menú de la parte de abajo determinaremos el estado de finalización necesario para poder acceder al elemento que estamos configurando. Las opciones posibles son:

- **Debe marcarse como completada.** Al seleccionar esta opción obligamos al alumno/a a completar un elemento antes de poder acceder al contenido de éste. Por ejemplo supongamos que hemos creado una guía didáctica del curso como recurso de tipo página y lo hemos configurado de modo que se marque como completado cuando el alumno lo consulte (requerir ver). Podemos entonces configurar el resto de los materiales y actividades del curso de modo que sea necesario haber consultado la guía didáctica antes de poder tener acceso a ellos. Otro ejemplo, vemos con preocupación que la gente se lance a hacer las actividades antes de leer la documentación correspondiente. Tenemos un recurso tipo página titulado "Creación de actividades" y una tarea que consiste en que el alumno cree un blog de curso, y queremos que se consulte la documentación antes de poder hacer la tarea. Configuramos entonces el documento "Creación de actividades" de modo que sea necesario verlo para que se marque como finalizado. Luego vamos a la tarea de crear un blog de curso y establecemos como condición de disponibilidad que el documento "Creación de actividades" esté marcado como completado.
- **No debe estar marcada como completada.** Al inicio del curso el alumno verá el elemento que estamos configurando y dejará de verlo cuando se marque como completado el elemento que hemos seleccionado en el menú desplegable *Condición de finalización de la actividad*. Por ejempo configuramos un recurso de tipo etiqueta con un texto que recuerda al alumno que tiene que presentarse en el foro titulado "Foro para las presentaciones". Configuramos ese foro para que se marque como completado en

cuanto el alumno deje un mensaje. Ahora venimos aquí a configurar la etiqueta y ponemos como condición que la actividad titulada "Foro para las presentaciones" no debe estar marcada como completada. El alumno deja su mensaje en el foro, el foro entonces se marca como completado y la etiqueta con el texto de aviso deja de verse, ya que para poder acceder a ella era necesario que el "Foro para las presentaciones" no estuviese marcado como completado.

- **Debe estar completado con calificación de aprobado.** El alumno tiene que obtener la calificación de aprobado en la actividad que hemos seleccionado en *Condición de finalización de la actividad.* Para ver cómo configurar una actividad de modo que se marque como finalizada con calificación de aprobado consulte la sección sobre *Finalización de actividades* en este mismo capítulo. Esta configuracion es útil cuando queremos que el alumnado realice las actividades en un cierto orden y siempre que las vaya superando progresivamente. Por ejemplo podemos hacer que una tarea no esté disponible hasta que se haya superado una tarea anterior.
- **Debe estar completado con calificación de suspenso.** El alumno tiene que obtener la calificación de suspenso en la actividad que hemos seleccionado en *Condición de finalización de la actividad.* Esta opción es útil cuando queremos poner a disposición del alumnado material de refuerzo únicamente accesible a los alumnos/as que puedan necesitarlo.

Es posible añadir más condiciones de finalización pulsando de nuevo el botón "Añadir restricción". Incluso podríamos añadir una nuevo condición de finalización de Finalización de la actividad.

## **Condición de fecha**

El profesor/a puede establecer entre qué fechas estará disponible la actividad o recurso. Las fechas de inicio y de final se pueden activar de modo independiente.

En primer lugar en el desplegable Fecha y elegimos "desde". De este modo la actividad o recurso solo sería accesible desde esa fecha. Pero no tiene una fecha en la que deje de estar accesible.

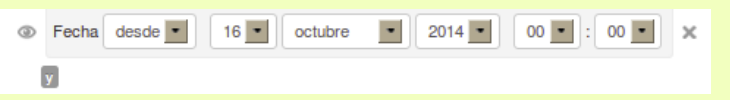

Si queremos que la actividad deje de estar accesible en algún momento debemos pulsar de nuevo el botón "Añadir restricción" y pulsar de nuevo en fecha. Y esta vez en el desplegable seleccionar "hasta". De modo que quede así

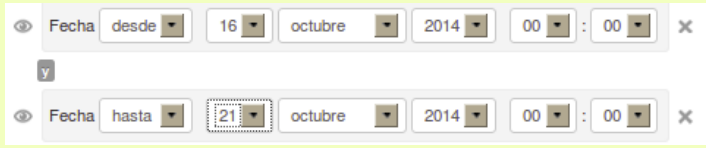

En la imagen de arriba podemos ver que el elemento estará disponible desde el 16 de octubre hasta el 21 de octubre.

Estas opciones de configuración pueden ser aprovechadas para programar el curso de acuerdo a ciertos períodos temporales.

## **Condición de calificación**

Por medio de esta opción el profesor/a podrá condicionar la disponibilidad del elemento que estamos configurando a la obtención de una cierta calificación (especificada en porcentajes) en uno o más recursos y actividades del curso.

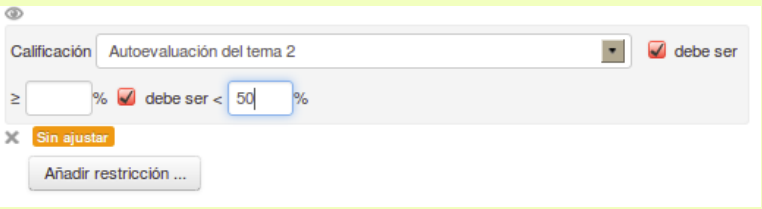

En la imagen vemos cómo el elemento no estará disponible hasta que no se haya obtenido en "Autoevaluación del tema 2" al menos el 50% de su calificación máxima.

El menú desplegable *Condición de calificación* nos mostrará un listado de todos los ítems de calificación disponibles en el curso. Seleccionaremos el que nos parezca oportuno. A continuación especificaremos los porcentajes de la calificación máxima y mínima del ítem selecionado que son necesarios para acceder a la actividad.

## **Perfl de usuario**

Todo perfil de usuario consta de una serie de campos: Ciudad, Departamento, Apellido, dirección de correo, etc. Mediante esta restricción podríamos hacer por ejemplo que la actividad o recurso únicamente estuviera disponible para los usuarios del departamento de Matemáticas.

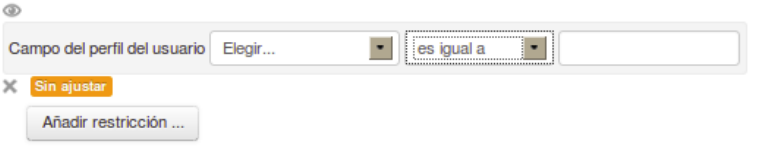

El primer menú desplegable nos mostrará todos los campos disponibles en el el perfil de usuario. El segundo desplegable nos muestra los criterios de coincidencia: coincide, no coincide, contiene, no contiene, está vacío, etc.

## **Conjunto de restricciones**

Se trata de una opción bastante compleja. Permite añadir conjuntos de restricciones que son tratadas como si fuese una restricción única. Dado el carácter introductorio de este curso hemos preferido no tratarlo. Se puede ampliar la información en la documentación oficial de Moodle

## **Todas o cualquiera de las condiciones**

Cuando hemos añadido más de una restricción de acceso las veremos todas listadas de un modo semejante al siguiente

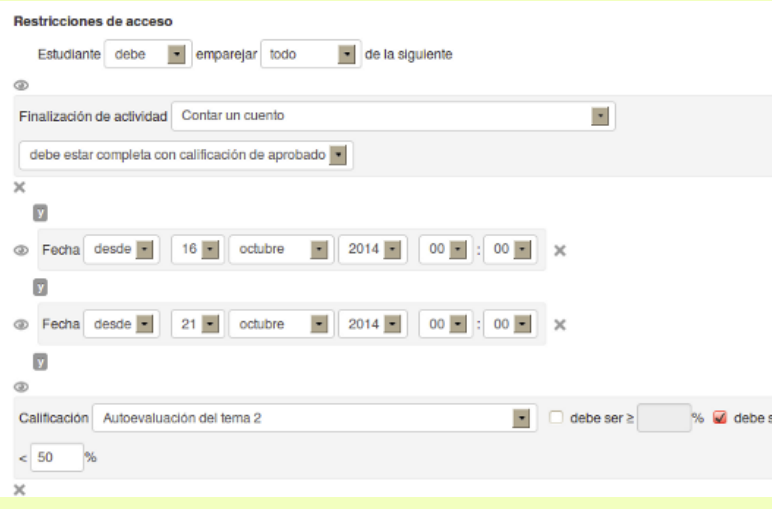

Si reparamos en la primera línea encontraremos una leyenda con dos menús desplegables

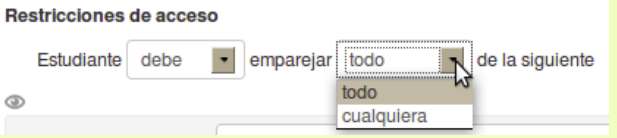

Según lo que vayamos seleccionando en cada uno de esos menús iremos formando frases como "Estudiante *debe* emparejar *todo* de la siguiente". Hay que reconocer que la traducción hace que las frases suenen bastante mal en castellano. Seguramente sería mucho más claro haber puesto algo así como "El estudiante *debe* reunir *todas* las condiciones siguientes". El original inglés reza "Student must match all/any of the following"

En el primer menú desplegable indicamos si las condiciones deben o no deben cumplirse.

Pero lo que ahora nos interesa es el segundo menú desplegable, el que viene después de la palabra "emparejar" y que tiene dos opciones: todo y cualquiera. El significado de estas opciones es el siguiente:

**Todo.** Para que la actividad o recurso estén disponibles para el alumno/a, éste debe (o no debe) cumplir todas y cada una de las condiciones listadas. Cuando seleccionamos

esta opción vemos como el listado de condiciones aparece encadenado con una

**Cualquiera**. Para que la actividad o recuso estén disponibles el estudiante debe (o no debe) cumplir al menos una de las condiciones listadas. Cuando seleccionamos esta

opción vemos como el listado de condiciones aparece encadenado con una o

## **Formas de mostrar una actividad condicionada**

Junto a cada una de las restricciones podemos encontrar un icono en forma de ojo abierto

o cerrado<sup>o</sup>

Estas opciones significan:

- **Ojo Abierto.** La actividad o recurso se mostrará en la página principal del curso como un enlace en gris, indicando con ello que está desactivado y la razón por la cual no puede acceder a dicha actividad o recuso.
- **Ojo cerrado.** El alumno/a no verá nada, ni siquiera el título de la actividad, hasta que cumpla las condiciones necesarias para acceder al recurso o actividad. Es este caso también es necesario dar al alumno/a alguna explicación en la guía didáctica para que no se vea sorprendido con la repentina aparición de nuevos contenidos en el curso.

El Ojo cerrado tiene preferencia.Por ejemplo usted ha configurado dos condiciones, una basada en fecha (con el ojo cerrado) y otra basada en haber finalizado la actividad A (con el ojo abierto). De esta forma, la actividad no se verá en absoluto hasta que se cumpla la condición de fecha. Cuando se cumpla la condición de fecha entonces aparecerá, pero lo hará en gris indicando que para poder hacerla es necesario completar la actividad A. Cuando haya completado la actividad A entonces tendrá acceso completo.

Esta opción estará disponible solo cuando las restricciones de acceso estén configuradas del modo:

- "El estudiante debe emparejar todo de la siguiente"
- "El estudiante no debe emparejar cualquiera de la siguiente"

En caso contrario solo habrá un icono de ojo que afectará a todas las condiciones.

# **Informes**

Otro de los elementos fundamentales en el aula virtual es gestionar la evolución del curso y planificar sistema de retroalimentación, tanto para los participantes, como para el equipo de tutores/as.

Moodle nos ofrece un enorme abanico de instrumentos, a veces resulta abrumador, para realizar un completo seguimiento del proceso de aprendizaje. Mencionaremos algunas de las más utilizadas.

## **Informes de actividad del curso**

Moodle nos proporciona una gran variedad de informes sobre la actividad global en nuestro curso. Para acceder a ellos desde el bloque Navegación vamos al menú Mis cursos->nombre del curso->Informes

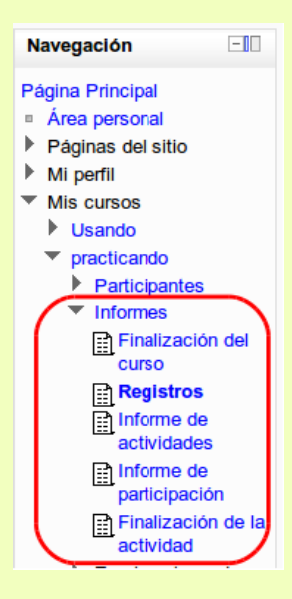

Algunas de las entradas de este menú ya las hemos visto antes cuando tratamos del libro de calificaciones o de la finalización del curso. Si pulsamos en el enlace **Registros**  veremos una pantalla en la que podemos seleccionar los registros que queremos ver utilizando cualquier combinación de las entradas que se nos ofrecen en las listas desplegables. La cantidad de datos así obtenida es abrumadora. Podemos desglosar prácticamente cualquier objeto de aprendizaje o realizar un seguimiento individualizado del recorrido de cualquier participante por los diferentes recursos de la plataforma, incluyendo datos como la dirección IP desde la que se conecta, el periodo horario que permanece registrado, etc. que nos pueden proporcionar un mayor conocimiento sobre las circunstancias y el trabajo de cada alumno/a.

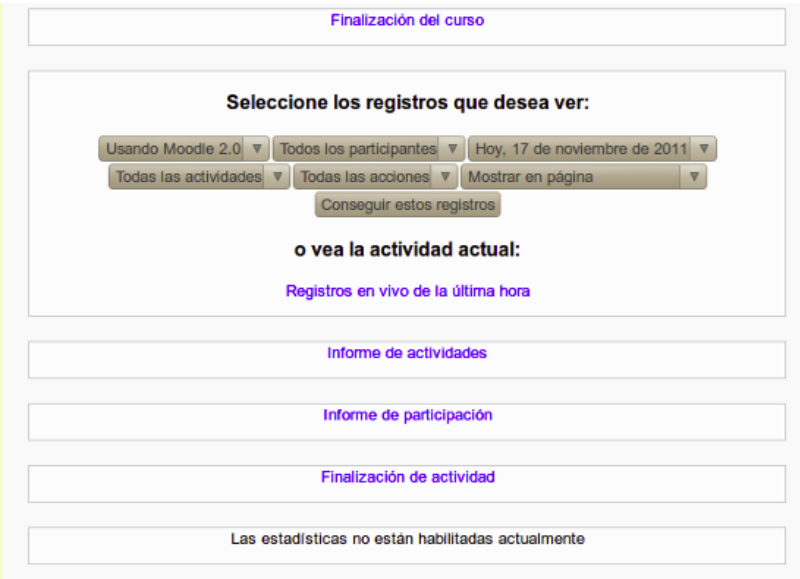

Particularmente interesante resulta la posibilidad de escrutar el funcionamiento de un determinado recurso con este sistema, comprobar su grado de aceptación según el nivel de accesos que recibe y conseguir así una valiosa retroalimentación para evaluar nuestros propios materiales. Para ello basta seleccionar el recurso en el desplegable *Todas las actividades* y pulsar el botón *Conseguir estos registros*.

#### Practicando con Moodle 2.0.: Todos los participantes, Todos los días (Hora local del servidor)

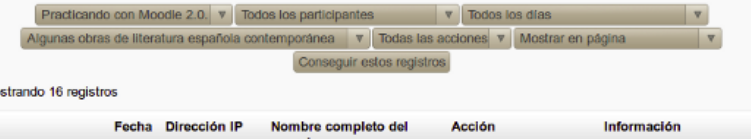

Mo

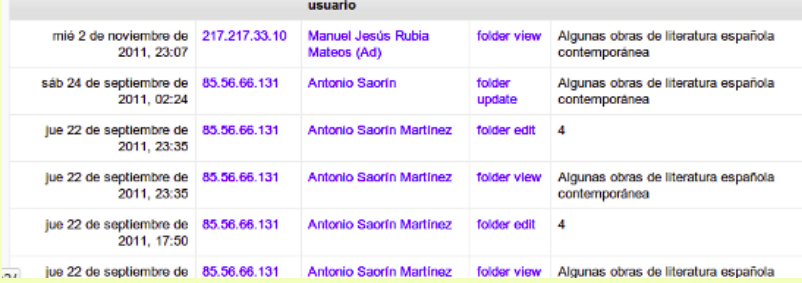

Es posible además descargar los registros en formato de hoja de cálculo o de texto utilizando el desplegable *Mostrar en página.*

Si no queremos utilizar las listas desplegables podemos usar los enlaces que encontraremos más abajo en la misma página o la entradas del menú **Navegación** para obtener información ya organizada:

- **Registros en vivo.** Nos muestra qué recursos o actividades de nuestro curso están siendo actualmente visitados.
- **Informe de actividades.** Nos muestra la cantidad de visitas que ha recibido cada uno de los elementos de nuestro curso indicando también cuando ocurrió la última visita. Este informe es especialmente útil para evaluar cuál de los recursos ha tenido una mayor aceptación. Es similar a las estadísticas que podemos obtener de visitas a un sitio web indicando cuál de sus secciones es más popular.
- **Informe de participación.** Nos muestra la cantidad de visitas que han recibido las actividades propuestas en el curso (no los recursos) pudiendo elegir la actividad en concreto, el rol (entradas de estudiantes o profesores, por ejemplo) y si las visitas han sido simplemente para ver o para participar.
- **Estadísticas.** Obtenemos información en modo gráfico y en lista sobre los accesos a nuestro curso para un período de tiempo concreto. Hay que notar que Moodle recopila toda esta información una vez al día, se suele programar para que lo haga de madrugada. Para que este tipo de informe esté disponible es necesario que el administrador del curso la haya habilitado. En servidores muy ocupados no se suele hacer puesto que el proceso consume una gran cantidad de recursos.

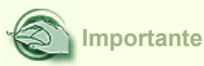

Los informes de actividad del curso nos proporcionan información muy valiosa para evaluar la aceptación o el interés suscitado por nuestros materiales o actividades programadas. Por ejemplo podríamos caer en la cuenta de que los alumnos están resolviendo las tareas sin apenas consultar los materiales propuestos. Esto tendría que hacernos pensar sobre si las tareas guardan relación con los contenidos o si no serán demasiado fáciles de resolver.

## **Informes de actividad individuales**

Moodle registra una buena cantidad de eventos referentes a la actividad en el aula de cada alumno. Por ejemplo, podemos ver cuando fue la última entrada de un alumno, qué secciones ha visitado más durante el curso, cuál ha sido su tiempo de permanencia en cada sección, cuál ha sido el total de sus visitas y el tiempo empleado, etc. Todo ello nos proporciona una imagen bastante real de cuál ha sido la implicación de un alumno en el curso, lo que puede ser un elemento más a tener en cuenta en la evaluación.

Para acceder a los informes de actividad de cada alumno desde el bloque Navegación vamos al menú Mis cursos->nombre del curso->Participantes. Una vez allí en la lista desplegable "Rol Actual" seleccionamos "Estudiante". Se nos mostrará entonces en listado de todos los participantes en el curso que tengan el rol de alumno en la que ya podemos ver cuál ha sido su última entrada en el curso, indicada bajo la columna "Último acceso".

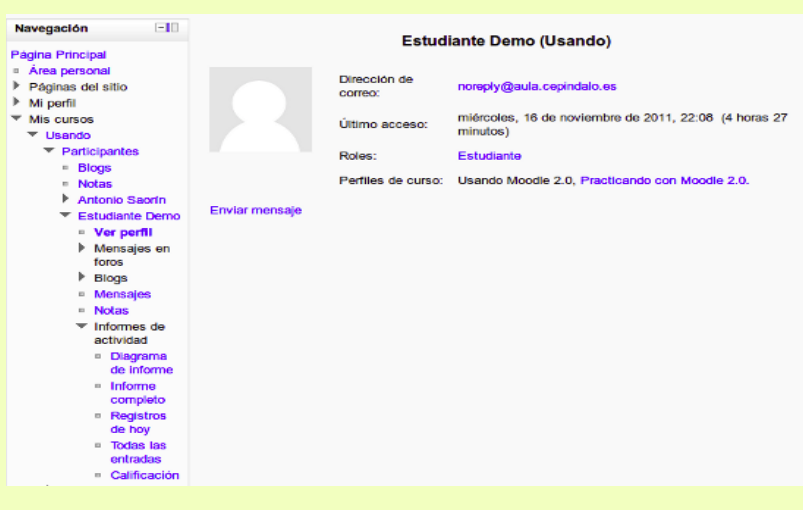

Para ver un informe detallado de la actividad de un alumno pulsamos en el enlace con su nombre y apellidos que econtramos bajo la columna "Nombre/Apellidos". Nos aparece entonces la ficha electrónica del alumno. Simultáneamente el bloque **Navegación** desplegará el menú **Participantes->Nombre del alumno->Informes de actividad.**

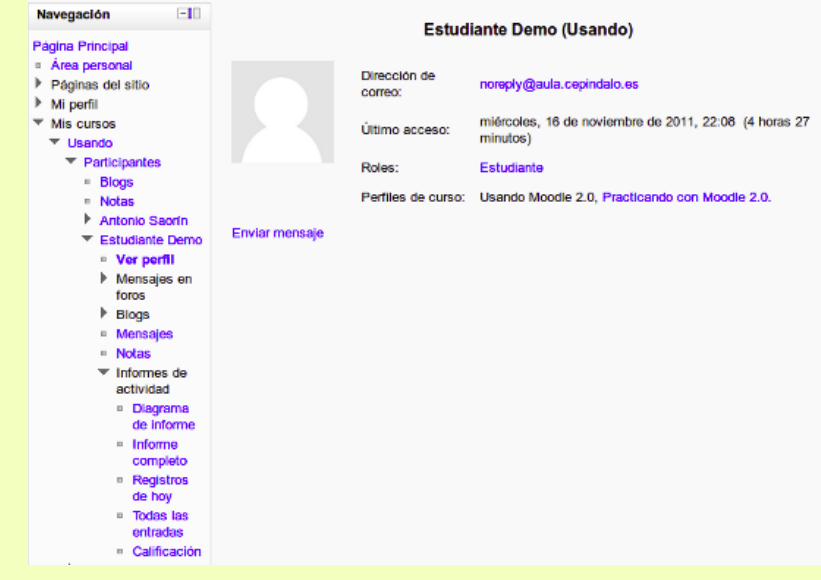

En ese menú el enlace Diagrama del informe mostrará una rejilla con la siguiente información empezando por la columna de más a la izquierda. Elementos del curso (recursos, actividades, etc.); actividad del alumno en esos elementos (número de veces que se ha visto un recurso, o número de mensajes que se ha enviado a un foro); última vez que se vió un recurso o se participó en la actividad.

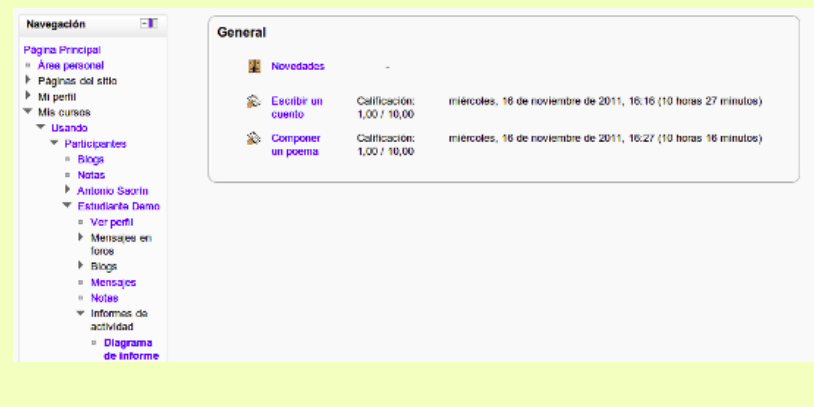

Si lo desea puede ver esta información con más detalle o de modo gráfico, para ello puede ir pulsando los distintos enlaces que mostrarán la información organizada de diferentes maneras: Informe completo, registros de hoy, todas las entradas, Estadísticas, Calificación.

Si pulsamos en "Informe completo" veremos una página que recoge toda la actividad del alumno agrupada por los bloques temáticos en los que se haya dividido el curso. Los distintos componentes se listan como hiperenlaces que permiten acceder directamente a las páginas de gestión de cada uno de ellos y se indica el número de visitas, la calificación obtenida, en su caso, y la fecha y hora de la última visita.

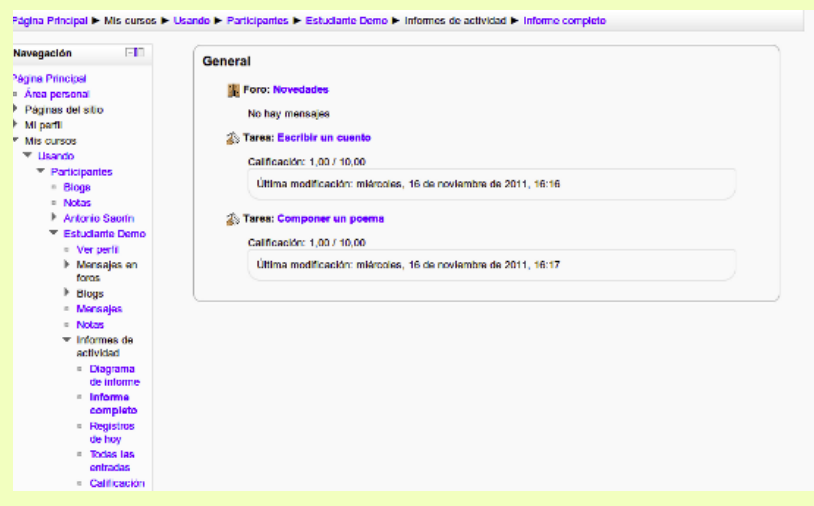

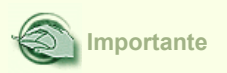

Si queremos tener una visión completa del trabajo del alumno y no sólo sus calificaciones tenemos que consultar el informe de actividad. A menudo los tutores de los cursos descuidan este aspecto y se centran sólo en las calificaciones, lo cual es un error.

Obra colocada bajo licencia Creative Commons Attribution Non-commercial Share Alike 3.0 License

Moodle 2.0 Antonio Saorín Martínez